USER Manual **Page 1 of 65** 

# 5G gateway 500G User manual

# 5G-500G

Wireless mobile Internet Access Device via 5G With WiFi 802.11b/g/n/ac/ax

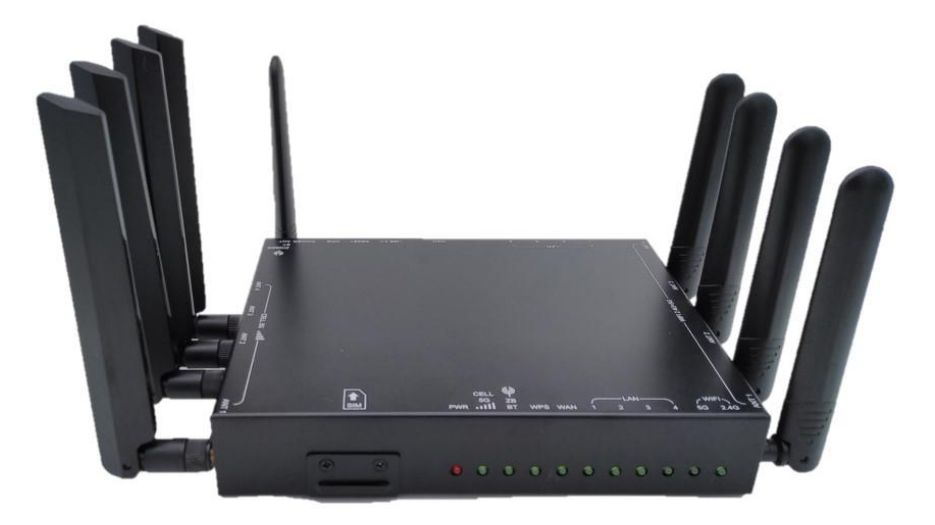

LIGHTSPEED International Co.

VERSION: V.1.0

Technical Support:peter@lightspeed.com.tw TEL: +886-3-5396750

[www.lightspeed.com.tw](http://www.lightspeed.com.tw/)

# **Table of contents**

<span id="page-1-0"></span>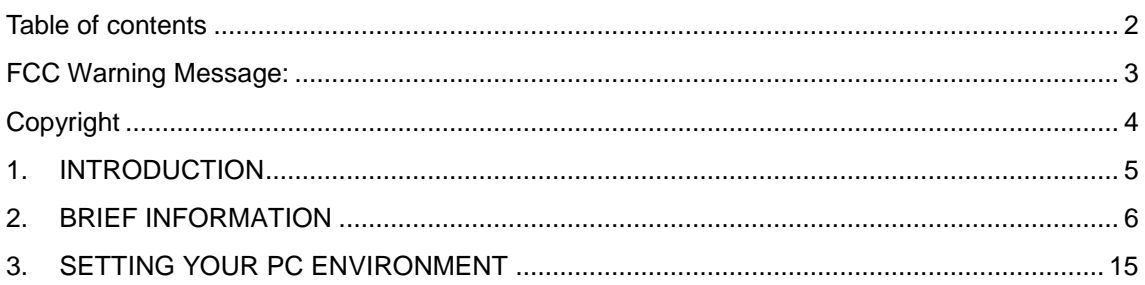

## <span id="page-2-0"></span>**FCC Warning Message:**

Any changes or modifications not expressly approved by the party responsible for compliance could void your authority to operate the equipment.

Note: This equipment has been tested and found to comply with the limits for a Class B digital device, pursuant to part 15 of the FCC Rules. These limits are designed to provide reasonable protection against harmful interference in a residential installation. This equipment generates, uses and can radiate radio frequency energy and, if not installed and used in accordance with the instructions, may cause harmful interference to radio communications. However, there is no guarantee that interference will not occur in a particular installation. If this equipment does cause harmful interference to radio or television reception, which can be determined by turning the equipment off and on, the user is encouraged to try to correct the interference by one or more of the following measures:

—Reorient or relocate the receiving antenna.

—Increase the separation between the equipment and receiver.

—Connect the equipment into an outlet on a circuit different from that to which the receiver is connected.

—Consult the dealer or an experienced radio/TV technician for help.

### RF exposure statements

1. This Transmitter must not be co‐located or operating in conjunction with any other antenna or transmitter.

2. This equipment complies with FCC RF radiation exposure limits set forth for an uncontrolled environment. This equipment should be installed and operated with a minimum distance of 20 centimeters between the radiator and your body or nearby persons..

# <span id="page-3-0"></span>**Copyright**

This user manual describes features, especially usage of 5G gateway 500G including hardware and software. LIGHTSPEED has made best effort to ensure that the information contained in this document is accurate and reliable. This document is the property of LIGHTSPEED and implies no license under patents, copyrights, trade secrets. No part of this publication should be copied, reproduced, stored in a retrieval system, or transmitted, in any form or by any means (electronic, mechanical, photographic, or otherwise) without the prior permission of LIGHTSPEED.

## Purpose

This manual includes how to use and configurethe 5G gateway 500G (Model name).

## Revision History

This user manual is based on firmware version V1.0

## **Trademarks**

All other products or technologies are the trademarks or registered trademarks of their respective companies

## **Headquarter**

LIGHTSPEED International Co.

No.20 Lane 526 Nioupu E. Rd. HsinChu Taiwan.

## <span id="page-4-0"></span>1. INTRODUCTION

## 1.1. OVERVIEW

5G gateway 500G is a wireless mobile internet access device with 4 ports 10/100/1000 Mbps Ethernet interfaces, 1 port 2.5Gbps WAN and 802.11b/g/n/ac/ax to performwireless internet service between PC and wireless WAN via5G Cellular station.

5G gateway 500G incorporates a 5G modem, SoC, system memories, 4 Giga LANs, 1 2.5Gbps WAN 802.11 b/g/n/ac/ax, Embedded OS, various network protocols for wireless internet.

5G gateway 500Ghas some special function on wireless mobile internet like always online, demands on-line etc.It also provides IP flittering, Mac flittering for tight security application.

5G gateway 500Gcan be remote update anytime it is needed. Keep alive function to ensure router is on-line all the time.

5G gateway 500G is the best choice for industrial application.

## 1.2 MAIN FEATURE

Wireless mobile internet access device Integrated wireless mobile 5G 41Gbps Ethernet interfaces, 2.5 Giga bits WAN Adopt Embedded Operating System OpenWRT User friendly Web-based Management Tool Status LED indicates of the device status An external power jack Support various Network Protocol DHCP Server NAT(Network Address Translation) Remote updating via HTTPS is available 802.11 b/g/n/ac/ax2.5Gbps Wifi with WPS function

IP filtering, Mac filtering to ensure tight security access.

Keep Alive function to make sure system are on-line all the time.

## USER Manual **Page 6 of 65**

## <span id="page-5-0"></span>2. BRIEF INFORMATION

## 2.1. APPEARANCE

Below arethe appearance and the each part of name of 5G gateway 500G.

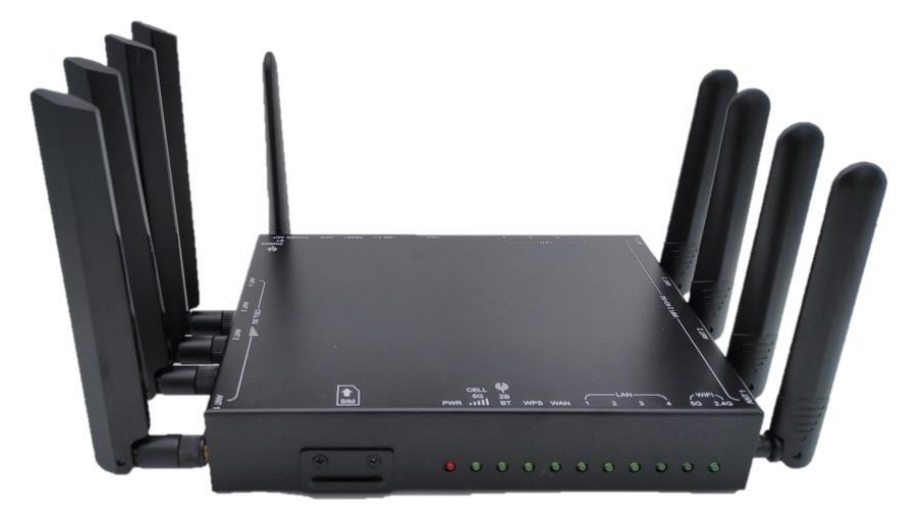

Figure 1: Each part's name of 5G gateway 500G - front view

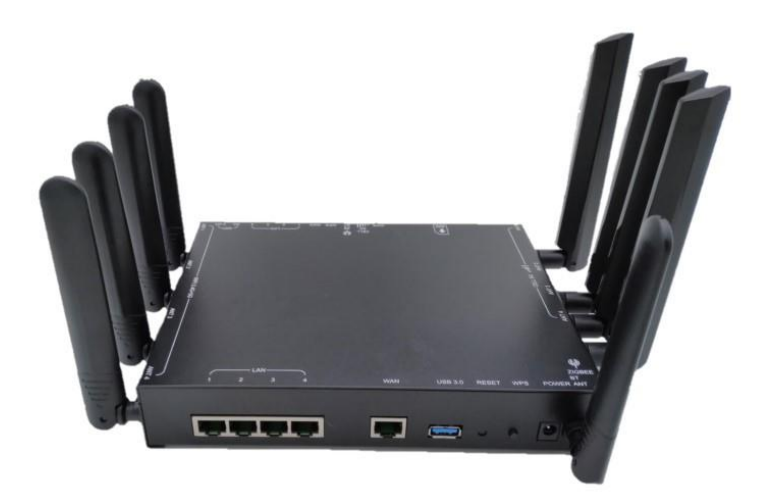

Figure 2: Each part's name of 5G gateway 500G - rear view

## 2.2. **DESCRIPTION OF EACH PART**

2.3. POWER

Must connect the given power adapter DC 12V/5A on this jack. Gateway rating 12V,5A.

### USER Manual Page 7 of 65

- 2.3.1. **WPS**(Push button)Wi-Fi Protected Setup (WPS) is designed to make the process of connecting to a secure wireless network from a computer or other device easier.
- 2.3.2. **Reset** (Push button) It is software reset for5G gateway 500G.
- 2.3.3. WiFi ANT1, ANT2, ANT3 & ANT4 There are 4WiFi antennas with dual-bands 2.4GHz & 5GHz.
- 2.3.4. **USB 3.0**Type A female connector for USB 3.0 device.

## 2.3.5. **WAN**

2.5Gbps WAN port for ADSL or other wide-band devices.

## 2.3.6. **LAN 1,2,3,4.**

User can connect 5G gateway 500G with Host PC, HUB, Router etc, via Giga LAN.

2.3.7. Console

This port is hidden inside of unit to see the diagnostic data via this console port. Normally this port is for debugging. It is for manufacturer use only. The console port is using special TTL interface cable with setting as 57600bps 8 data bitnone parity 1 stop bit.

2.3.8. 4 fix **WiFi 2.4G+5G** antennas

These are for WiFi 802.11b/g/n/ac/ax 2.4GHz & 5GHz dual-bands antennas to do both transmit & receive.

### 2.3.9. LED **WiFi 2.4G 5G**

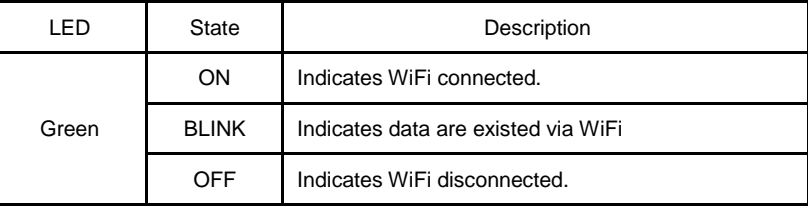

2.3.10. LED **LAN 1, 2, 3, 4**.The RJ-45 connector (LAN port) has 4 LEDs. Below the table shows each status of LAN connection.

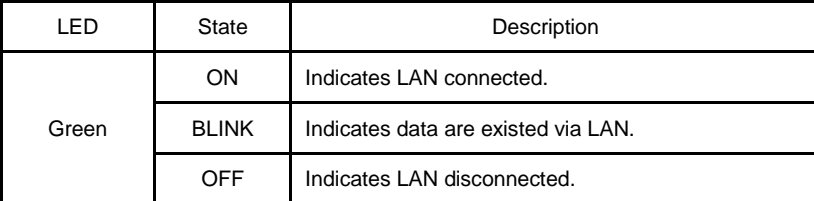

[Table 1: LED Description on LAN port]

2.2.12 LED **WAN**

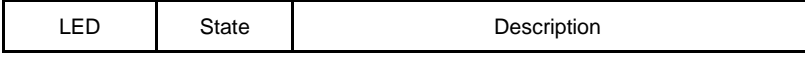

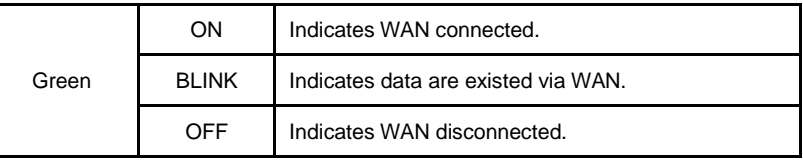

## 2.2.13 LED**WPS**

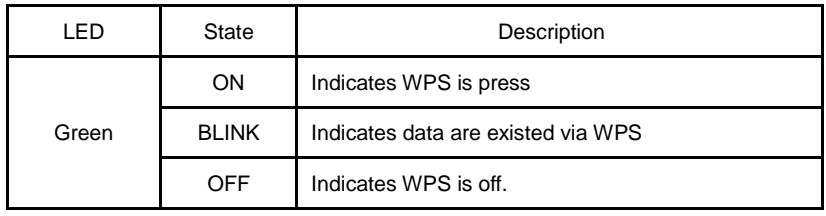

## 2.2.14 LED **ZB BT**

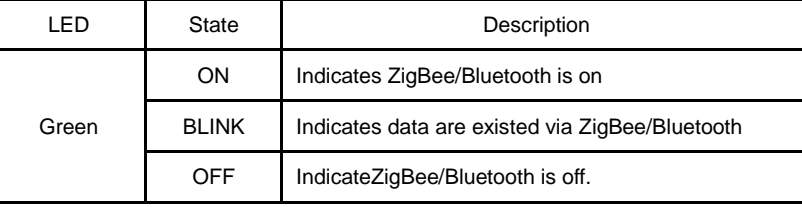

## 2.2.15 LED **CELL 5G**

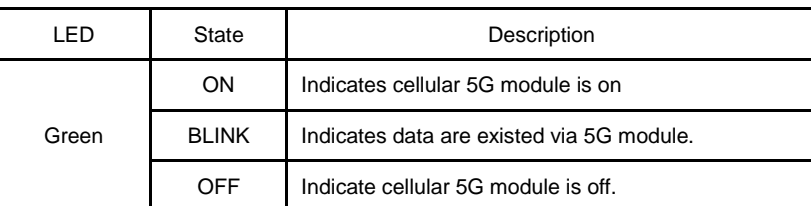

## **2.2.16** LED **PWR**

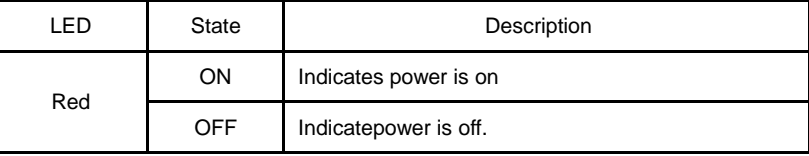

## 2.2.17 U-**SIM** Socket

It has 1 SIM sockets. Please follow direction to insert SIM card.

Push-in to insert and push-out to remove. It has SIM card cover for protection. Please turn-off power, then remove SIM card cover before inserting SIM card.

## USER Manual **Page 9 of 65**

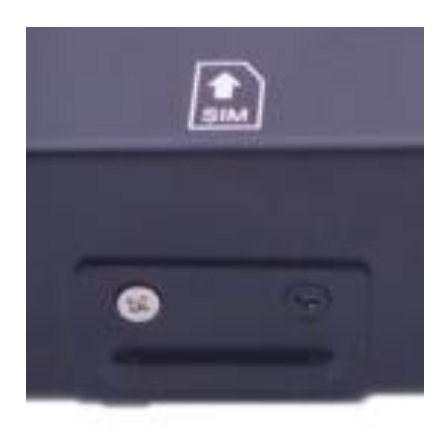

## 2.2.18 **CELL5G ANT1, ANT2, ANT3, ANT4**

Cellular 5G antennas with SMA connectors.

These connectors ANT1, ANT2, ANT3 & ANT4 should be connected to 5G antennas.

## 2.2.19 **ZIGBEE BT ANT**

1 fix 2.4GHz antenna for Zigbee & Bluetooth(optional)

USER Manual **Page 10 of 65** 

- 2.4. Packages
- 2.4.1. 5G gateway 500G
- 2.4.2. UTP Cable (Direct)
- 2.4.3. DC12V/5A Adapter
- 2.4.4. Fix WiFi antenna: 4pcs.
- 2.4.5. 5G antenna 4pcs.

## 2.5. SOFTWARE COMPOSITION.

2.5.1. OpenWRT Web-based configuration page

5G gateway 500G has a OpenWRTweb-based configuration page that user can set the options of 5G gateway 500G for user's purpose.

\* *This version namewill be changed whenever this is updated.*

## 2.6. BEFORE USAGE

## 2.6.1. Installation

5G gateway 500G is a wireless mobile internet access device with PC or other LANdevices via 5G mobile station.

Please follow below steps when you install this device.

- 2.6.1.1. Turn off power before Inserting U-SIM card.
- 2.6.1.2. Connect the proper 5G antennas 4 pieces.
- 2.6.1.3. Connect the LAN cable between PC and LAN port of this device.
- 2.6.1.4. Connect the power adapter.

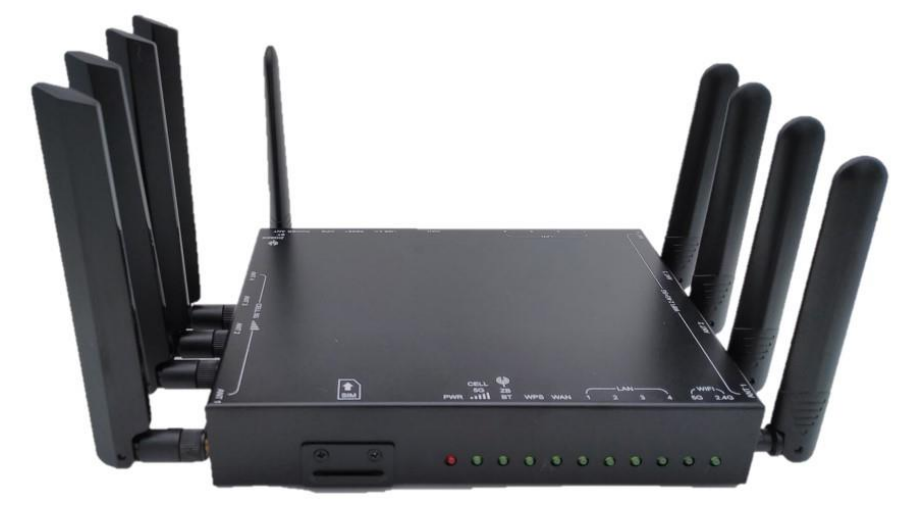

Figure 3: Installation of 5G gateway 500G

Checking device

5G gateway 500G is set by PPP (NAT Router) in the first time.

When you get this device in the first time, please check whether this device is correct or not.

Please follow below steps to check this device seeing the 11-Status LED's operation.

- 2.6.2. Install 5G gateway 500Gas following the "3.1 Installation." *\* Be sure the LAN cable must be connected between PC and 5G gateway 500G.*
- 2.6.3. When you plug in power, the LED named "PWR" is on.
- 2.6.4. The LED named "CELL 5G" is on.

*\* You can see this LED on in 20 seconds. When this LED is not on, contact us or our office.*

2.6.5. The LED named "LAN" is on. If LAN 1 is inserted, then LAN No.1 LED will be on.

- 2.7. Understanding basic operation
- 2.7.1. Mobile Gateway mode

On Mobile Gatewaymode, 5G gateway 500G has an IP from ISP(Internet Service Provider) then 5G gateway 500G keeps the IP and shares the IP with connected Host PC via NAT.

The main feature is that 5G gateway 500G has the mobile IP from ISP and your PC connected with 5G gateway 500G has a private IP from DHCP of 5G gateway 500G. Please refer the [WAN] settings.

## <span id="page-14-0"></span>3. SETTING YOUR PC ENVIRONMENT

- 3.1. SETTING HOST PC
- 3.1.1. 5G gateway 500G is set byModem routermode/Always On-lineat first time. So just connect an LAN cable (Direct) between your PC and LAN port of 5G gateway 500G. Set the network environment of your PC as automatically.
- 3.1.2. Setting Host PC's network environment
- 3.1.2.1. We assumed that the user uses the Windows . To connect between PC and 5G gateway 500G, click "My Network Places" and the right button on your mouse then click [properties] menu.

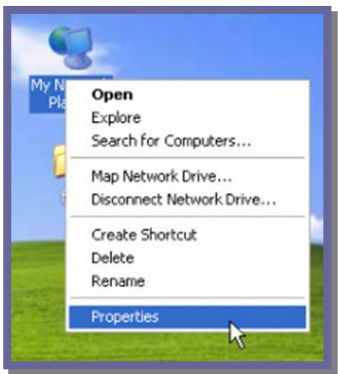

Figure 4: Step 1 of setting your PC's network environment.

3.1.2.2. Check the "Local Area Connection" then click the right button on your mouse then click [Properties] menu.

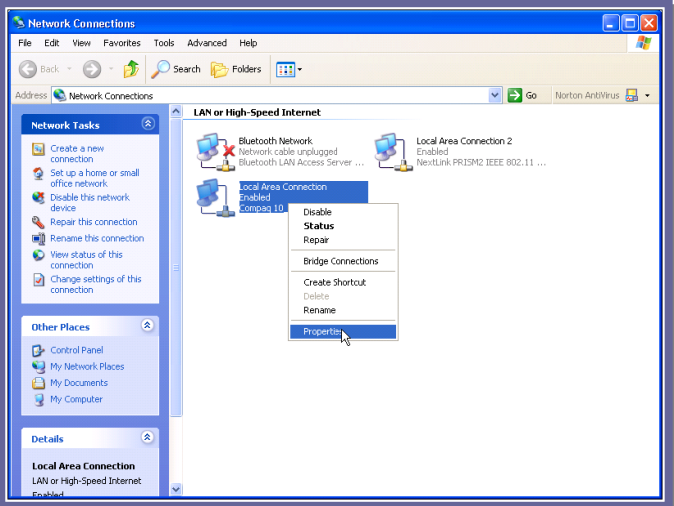

Figure 5: Step 2 of setting your PC's network environment

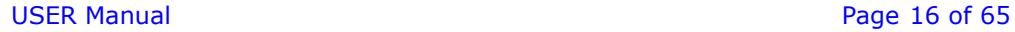

3.1.2.3. Double click the "Internet Protocol [TCP/IP]" item.

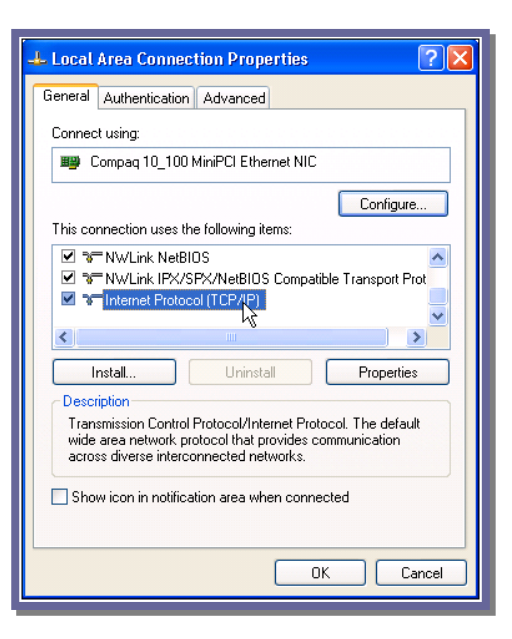

Figure 6: Step 3 of setting your PC's network environment

3.1.2.4. Check the "Obtain an IP address automatically" .

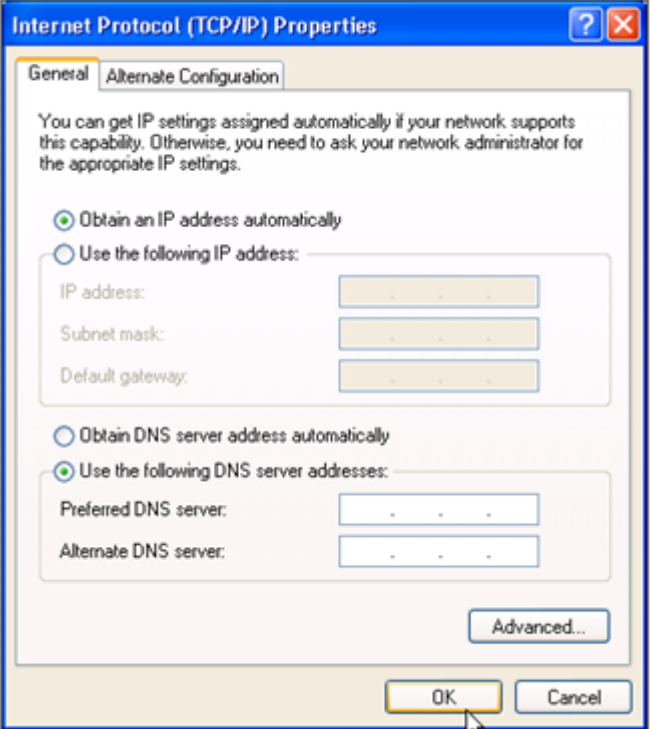

Figure 7: Step 4 of setting your PC's network environment

3.1.2.5. Host PC's setting is finished. Connect a LAN cable and a power cable on 5G gateway 500G. Wait till the "IP" LED is on then access Internet wirelessly.

### USER Manual **Page 17 of 65**

- 3.2. Configuration interface
- 3.2.1. This web-based configuration are give you to easily program the 5G gateway 500G
- 3.2.2. How to access

Lunch the web browser and puthttp://192.168.1.1on the address filed in browser than pop-up login page like follow

Default login credential is

User name: root

Password:

(No password)

OpenWrt

### No password set!

There is no password set on this router. Please configure a root password to protect the web interface and enable SSH. Go to password configuration...

## **Authorization Required**

Please enter your username and password.

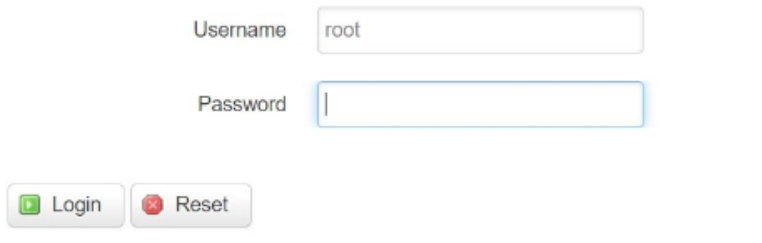

Under "Status", select "Overview", it will show all the current status.

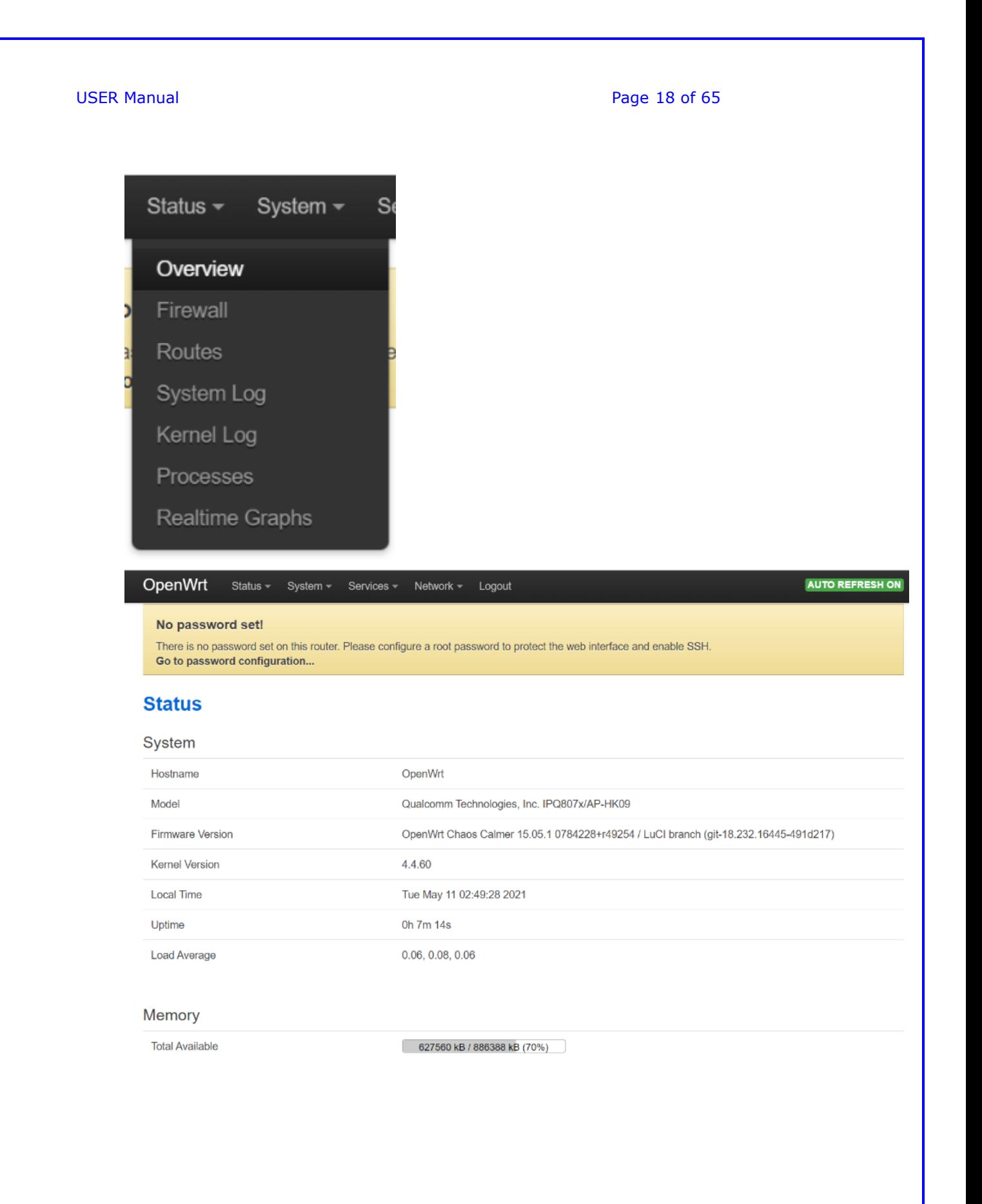

USER Manual **Page 19 of 65** 

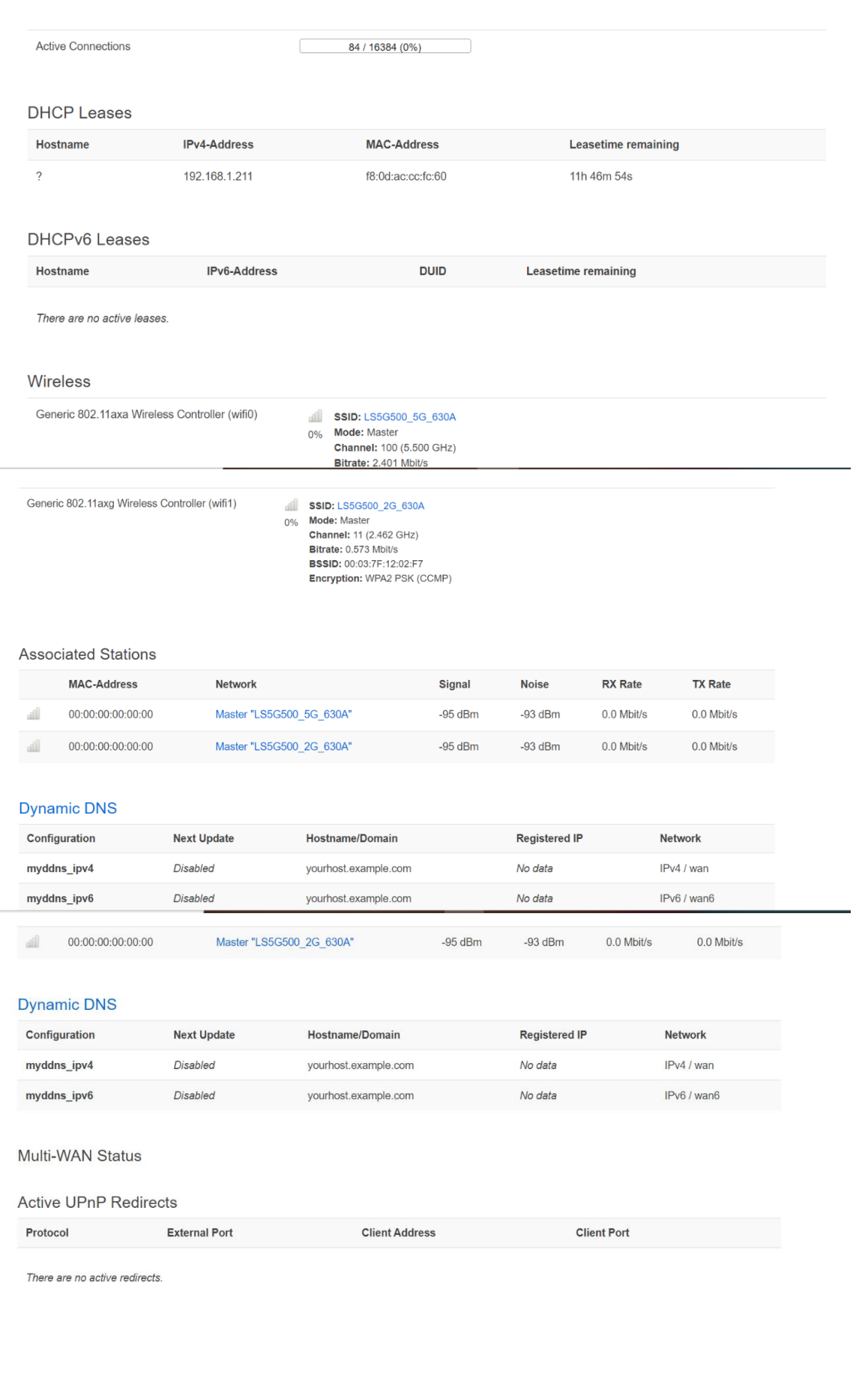

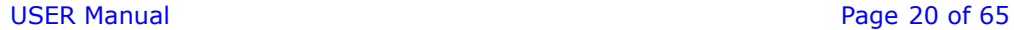

## Select "Firewall".

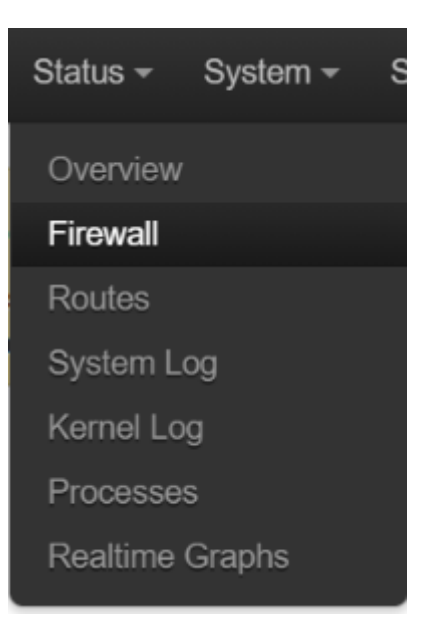

## It will show all firewall options:

### **Firewall Status**

IPv4 Firewall IPv6 Firewall

### **Actions**

• Reset Counters - Restart Firewall

## **Table: Filter**

Chain INPUT (Policy: ACCEPT, Packets: 0, Traffic: 0.00 B)

Rule Pkts. Traffic Target ... Prot. Flags In Out Source Destination Options  $#$ 1 6932 607.23 delegate\_input all - 1 6.0.0.00 0.0.0.00 -1 6932 607.23<br>KB

### Chain FORWARD (Policy: DROP, Packets: 0, Traffic: 0.00 B)

Rule Pkts. Traffic Target ... Prot. Flags In Out Source Destination Options  $\#$ 

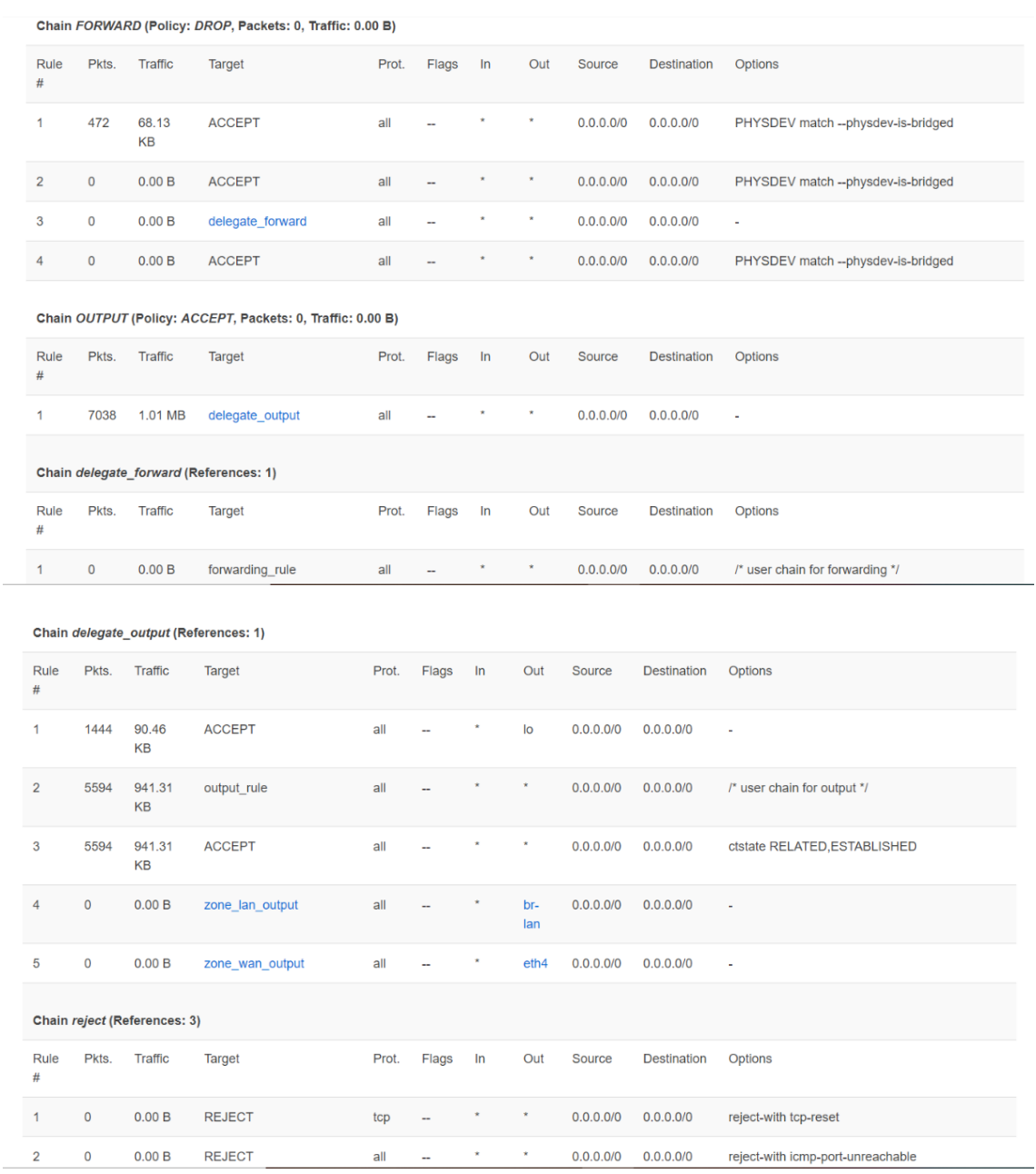

## USER Manual **Page 22 of 65**

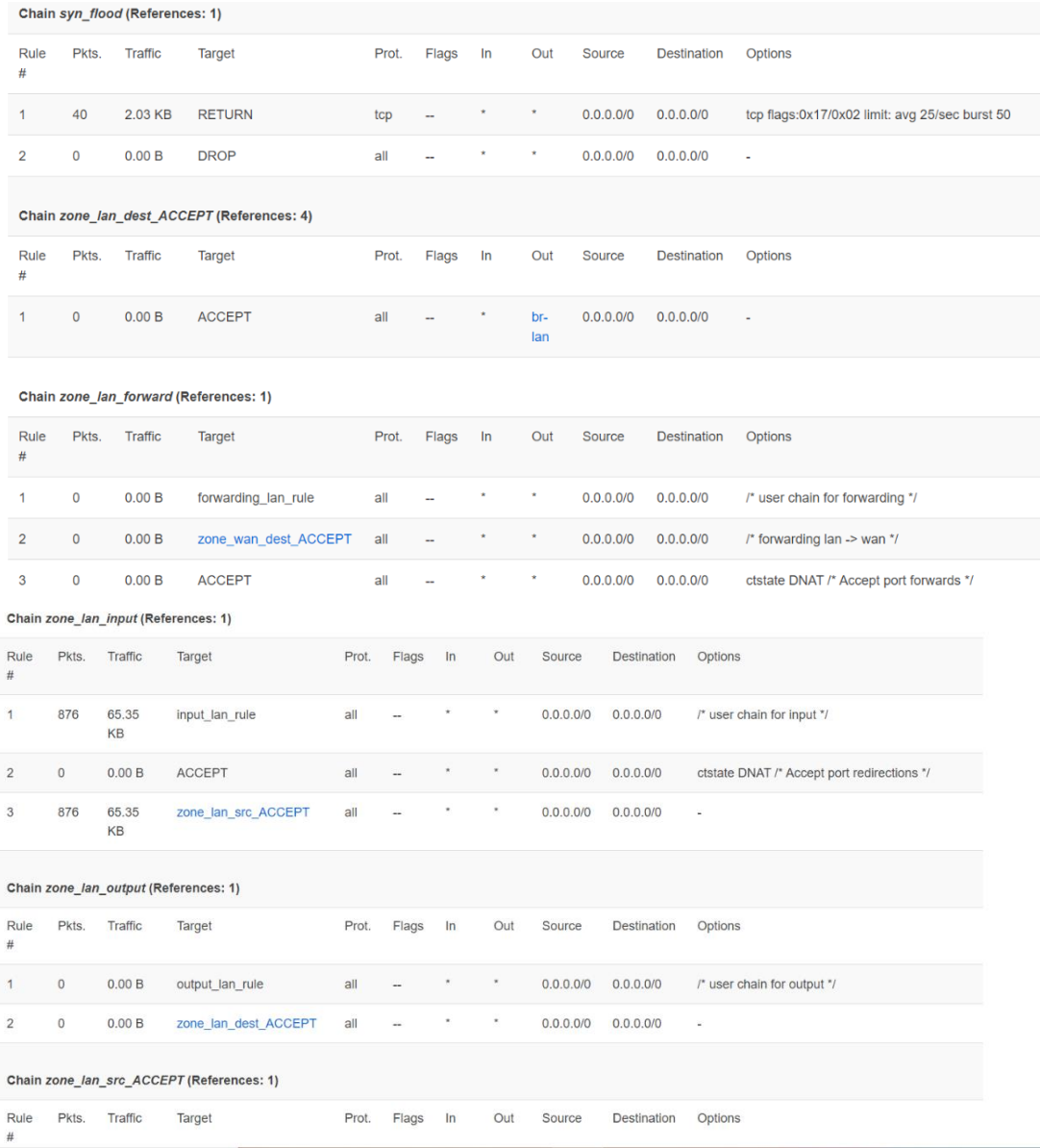

 $\overline{2}$ 

 $\overline{3}$ 

## USER Manual **Page 23 of 65**

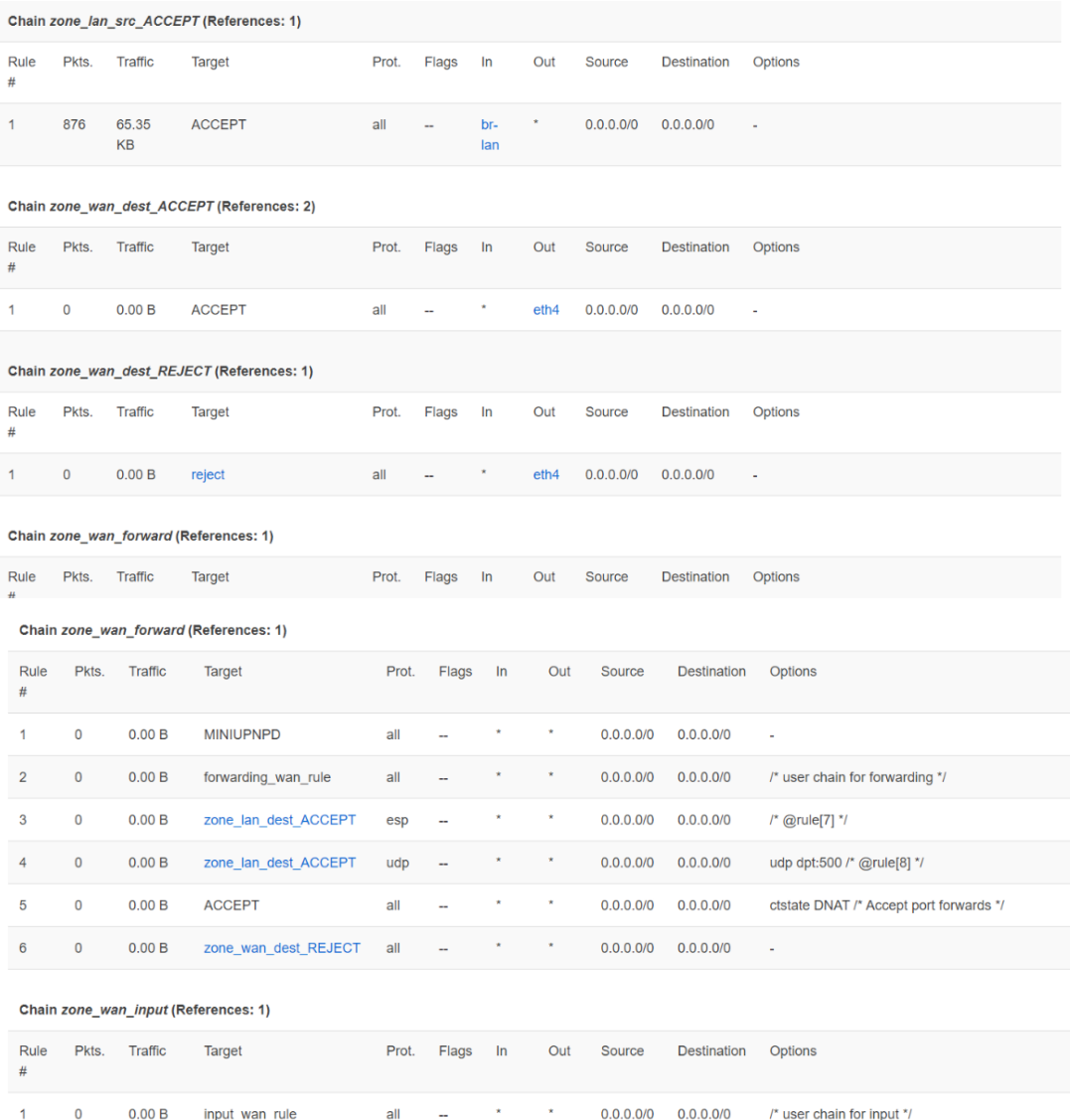

 $0.00B$ input\_wan\_rule all  $0.0.0.0/0$   $0.0.0.0/0$  $\prime^*$  user chain for input  $\prime\prime$  $\mathbf{r}=\mathbf{x}$  ,  $\mathbf{r}=\mathbf{x}$  $\overline{\mathbf{0}}$  $0.00B$ ACCEPT udp  $\sim$  $0.0.0.0/0$   $0.0.0.0/0$ udp dpt:68 /\* Allow-DHCP-Renew \*/  $0.00 B$ ACCEPT 0.0.0.0/0 0.0.0.0/0 icmptype 8 /\* Allow-Ping \*/  $\overline{0}$  $i$ cmp  $\star$  $\bar{\star}$ 

## USER Manual **Page 24 of 65**

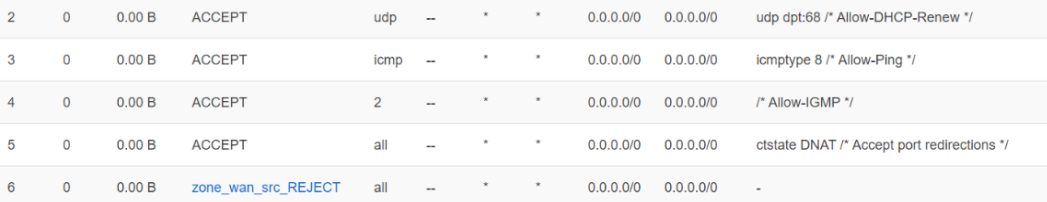

### Chain zone\_wan\_output (References: 1)

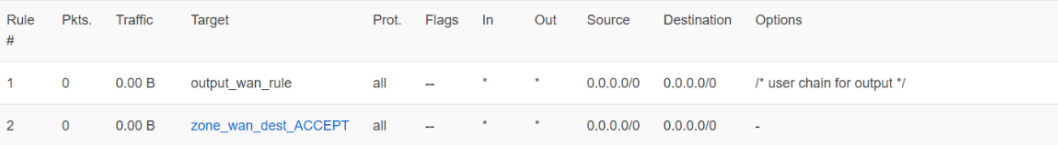

### Chain zone\_wan\_src\_REJECT (References: 1)

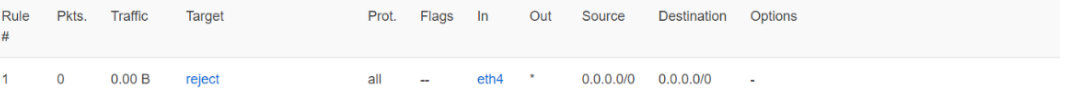

### **Table: NAT**

### Chain PREROUTING (Policy: ACCEPT, Packets: 777, Traffic: 51.49 KB)

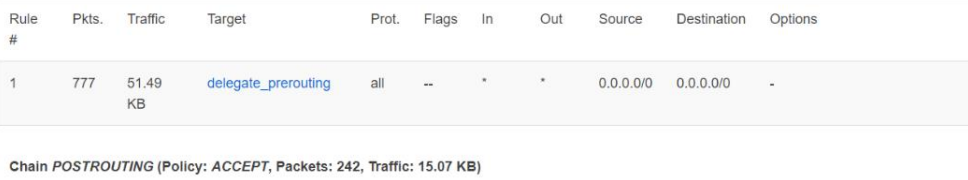

## Rule Pkts. Traffic Target Prot. Flags In Out Source Destination Options # 1 242 15.07 delegate\_postrouting all -- \* \* 0.0.0.00 0.0.0.00  $\sim 10$ KB

### Chain delegate\_postrouting (References: 1)

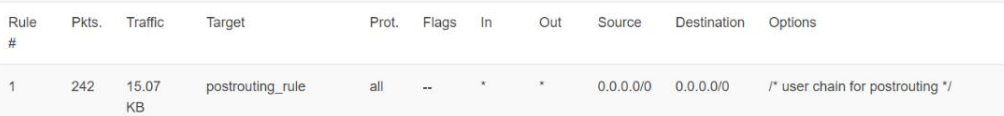

## USER Manual **Page 25 of 65**

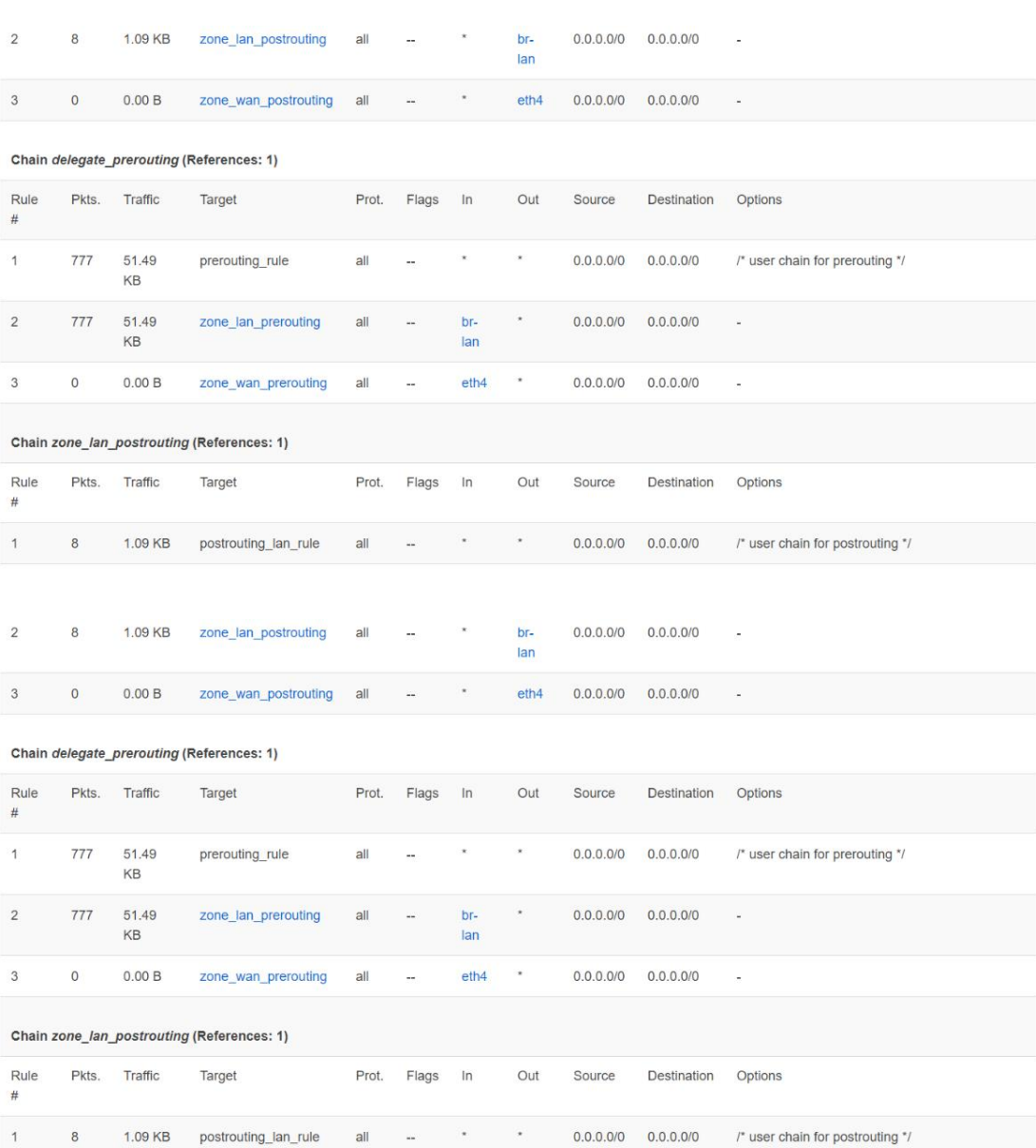

## USER Manual **Page 26 of 65**

### Chain zone\_lan\_prerouting (References: 1)

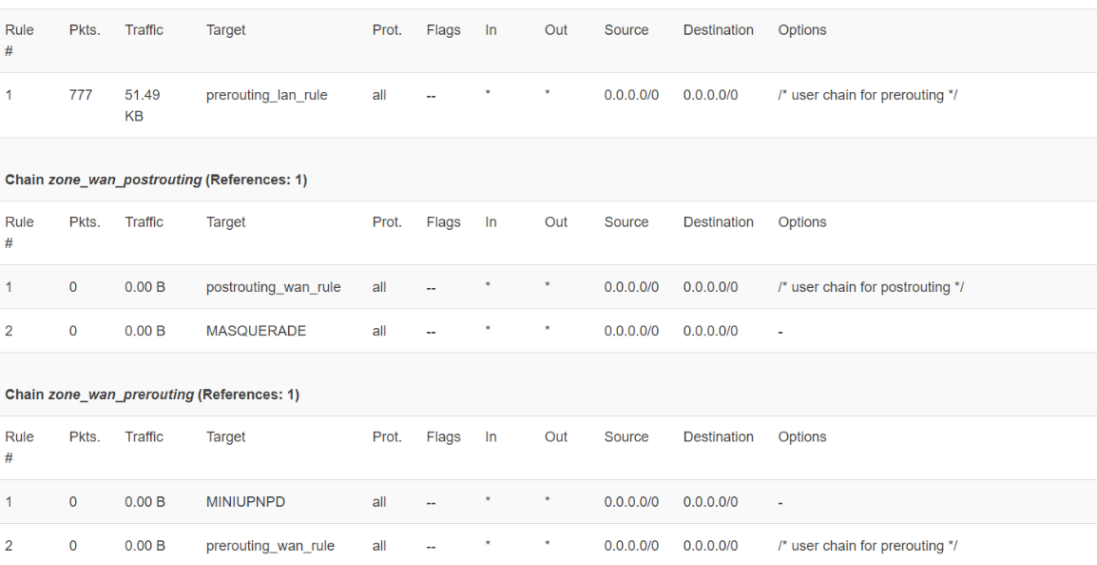

### **Table: Mangle**

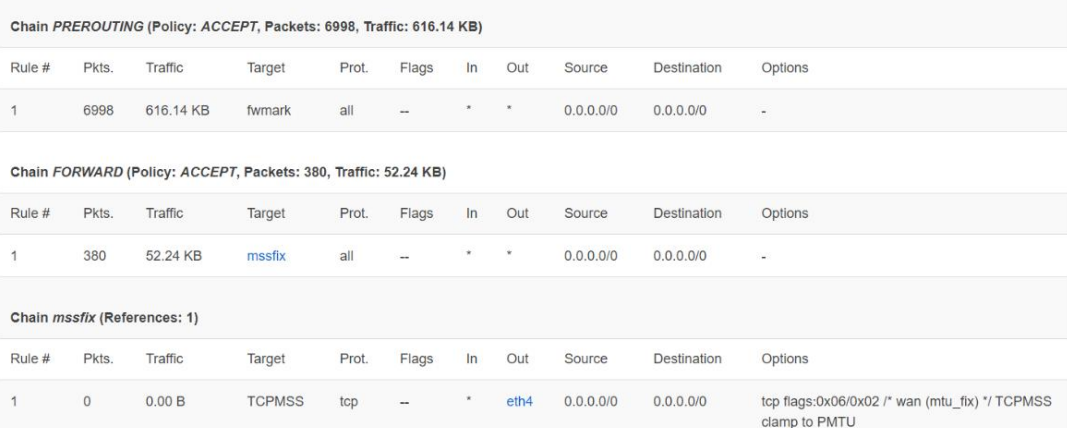

### Table: Raw

## USER Manual **Page 27 of 65**

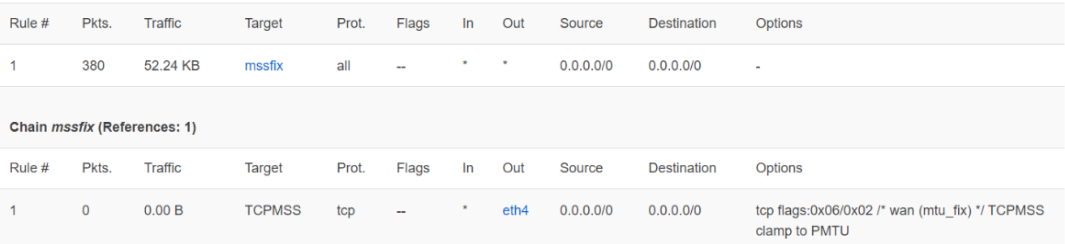

### **Table: Raw**

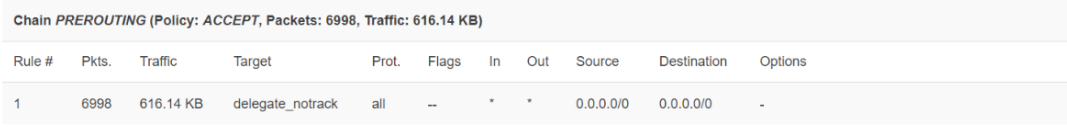

## Select "Routes"

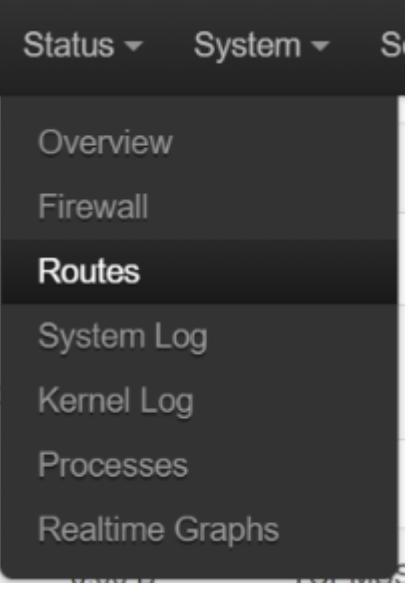

It will show:

USER Manual **Page 28 of 65** 

### **Routes**

The following rules are currently active on this system.

## **ARP**

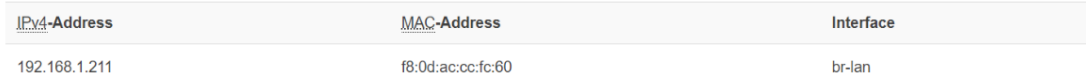

### Active IPv4-Routes

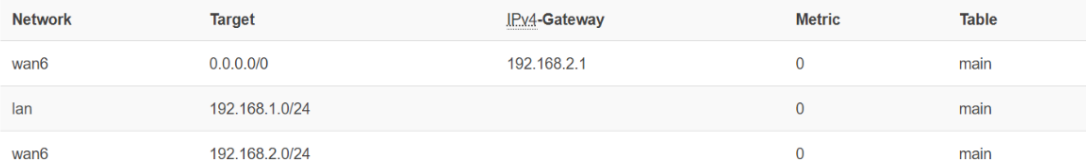

## Active IPv6-Routes

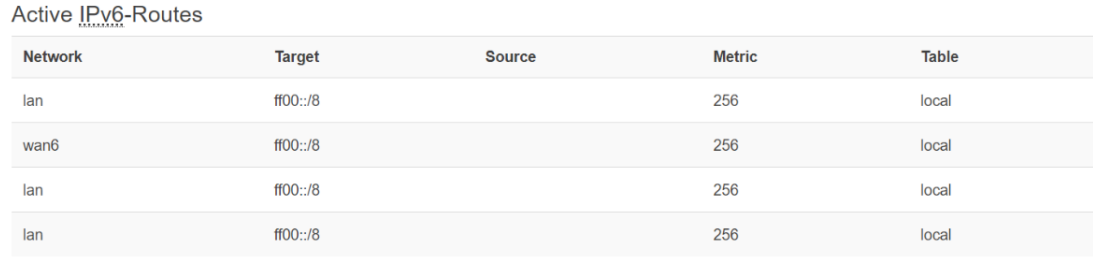

## IPv6 Neighbours

**IPv6-Address** 

MAC-Address

Interface

## Select "System Log":

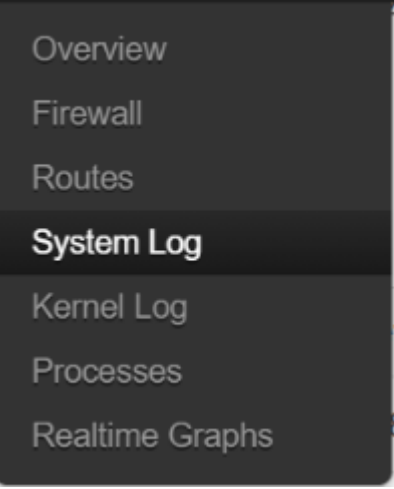

It will show:

### USER Manual Page 29 of 65

### **System Log**

Tue May 11 02:42:51 2021 user.notice ModemManager: hotplug: event reported: action=add, name=ipsecdummy, subsystem=net Tue May 11 02:42:51 2021 daemon.emerg procd: sh: out of range Tue May 11 02:42:51 2021 daemon.emerg procd: sh: 1: unknown operand<br>Tue May 11 02:42:51 2021 user.notice ModemManager: hotplug: error: parent device sysfspath not found Tue May 11 02:42:51 2021 user.notice ModemManager: hotplug: cached event found: action=add, name=teql0, subsystem=net, sysfspath=/sys/devices/virtual/net/ Tue May 11 02:42:51 2021 user notice ModemManager: hotplug: event reported: action=add, name=teql0, subsystem=net Tue May 11 02:42:51 2021 user notice ModemManager: hotplug: error: parent device sysfspath not found Tue May 11 02:42:51 2021 user.notice ModemManager: hotplug: cached event found: action=add, name=wifi0, subsystem=net, sysfspath=/sys/devices/platform/so Tue May 11 02:42:51 2021 user notice ModemManager: hotplug: event reported: action=add, name=wifi0, subsystem=net Tue May 11 02:42:51 2021 daemon.emerg procd: sh: 0: unknown operand Tue May 11 02:42:51 2021 daemon.emerg procd: sh: 0: unknown operand Tue May 11 02:42:51 2021 daemon.emerg procd: sh: 0: unknown operand Tue May 11 02:42:51 2021 user.notice ModemManager: hotplug: error: parent device sysfspath not found Tue May 11 02:42:51 2021 user.notice ModemManager: hotplug: cached event found: action=add, name=wifi1, subsystem=net, sysfspath=/sys/devices/platform/so Tue May 11 02:42:51 2021 user.notice ModemManager: hotplug: event reported: action=add, name=wifi1, subsystem=net Tue May 11 02:42:51 2021 user notice ModemManager: hotplug: error: parent device sysfspath not found Tue May 11 02:42:51 2021 user.notice ModemManager: hotplug: cached event found: action=add, name=soc0, subsystem=net, sysfspath=/sys/devices/platform/s Tue May 11 02:42:51 2021 user.notice ModemManager: hotplug: event reported: action=add, name=soc0, subsystem=net<br>Tue May 11 02:42:51 2021 user.notice ModemManager: hotplug: error: parent device sysfspath not found Tue May 11 02:42:51 2021 user.notice ModemManager: hotplug: cached event found: action=add, name=br-lan, subsystem=net, sysfspath=/sys/devices/virtual/ne Tue May 11 02:42:51 2021 user notice ModemManager: hotplug: event reported: action=add, name=br-lan, subsystem=net Tue May 11 02:42:51 2021 daemon.emerg procd: sh: out of range Tue May 11 02:42:51 2021 daemon.emerg procd: sh: auto: out of range Tue May 11 02:42:51 2021 user.notice ModemManager: hotplug: error: parent device sysfspath not found Tue May 11 02:42:51 2021 user.notice ModernManager: hotplug: cached event found: action=add, name=ath0, subsystem=net, sysfspath=/sys/devices/virtual/net/ Tue May 11 02:42:51 2021 daemon.emerg procd: wep40,wep104,tkip,aes-ocb,aes-ccmp-128,aes-ccmp-256,aes-gcmp-128,aes-gcmp-256,ckip,wapi,aes-cmac-128 Tue May 11 02:42:51 2021 user notice ModemManager: hotplug: event reported: action=add, name=ath0, subsystem=net

### Kernel log:

Overview

Firewall

Routes

System Log

**Kernel Log** 

Processes

**Realtime Graphs** 

### USER Manual Page 30 of 65

### **Kernel Log**

- 0.000000] Booting Linux on physical CPU 0x0
- 0.000000] Initializing cgroup subsys cpuse
- 0.000000] Initializing egroup subsys cpu 0.000000] Initializing cgroup subsys cpuaccl
- 0.000000] Linux version 4.4.60 (pdh0085@DONGHYUN-LQVM) (gcc version 5.2.0 (OpenWrt GCC 5.2.0 0784228+r49254) ) #113 SMP PREEMPT Tue May 4 ( 0.000000] Boot CPU: AArch64 Processor [410fd034]<br>0.000000] Boot CPU: AArch64 Processor [410fd034]<br>0.000000] Ignoring memory range 0x40000000 - 0x41000000<br>0.000000] Machine: Qualcomm Technologies, Inc. IPQ807x/AP-HK09
- 
- 
- 0.000000] efi: Getting EFI parameters from FDT: 0.000000] efi: UEFI not found.
- 0.000000] Reserved memory: OVERLAP DETECTED!
- 0.000000] wifi\_dump@51100000 (0x0000000051100000--0x0000000051700000) overlaps with wigig\_dump@51300000 (0x0000000051300000-0x000000005<br>0.000000] On node 0 totalpages: 228608
- 
- 0.000000] DMA zone: 3572 pages used for memmap
- 0.000000] DMA zone: 0 pages reserved
- 0.000000] DMA zone: 228608 pages, LIFO batch:31
- 0.000000] psci: probing for conduit method from DT.<br>0.000000] psci: PSCIv1.0 detected in firmware.
- 
- 0.000000] psci: Using standard PSCI v0.2 function IDs 0.000000] psci: MIGRATE INFO TYPE not supported.
- 0.000000] PERCPU: Embedded 15 pages/cpu @ffffffc03ef47000 s20864 r8192 d32384 u61440
- 0.000000] pcpu-alloc: s20864 r8192 d32384 u61440 alloc=15\*4096
- 0.000000] pcpu-alloc: [0] 0 [0] 1 [0] 2 [0] 3<br>0.000000] pcpu-alloc: [0] 0 [0] 1 [0] 2 [0] 3<br>0.000000] Detected VIPT I-cache on CPU0
- 
- 0.000000] CPU features: enabling workaround for ARM erratum 845719
- 0.000000] Built 1 zonelists in Zone order, mobility grouping on. Total pages: 225036
- 0.000000] Kernel command line: console=ttyMSM0,115200n8 ubi.mtd=rootfs root=mtd:ubi\_rootfs rootfstype=squashfs rootwait swiotlb=1 coherent\_pool=2M

### Processes

Overview

Firewall

Routes

System Log

Kernel Log

Processes

Realtime Graphs

## **Processes**

This list gives an overview over currently running system processes and their status.

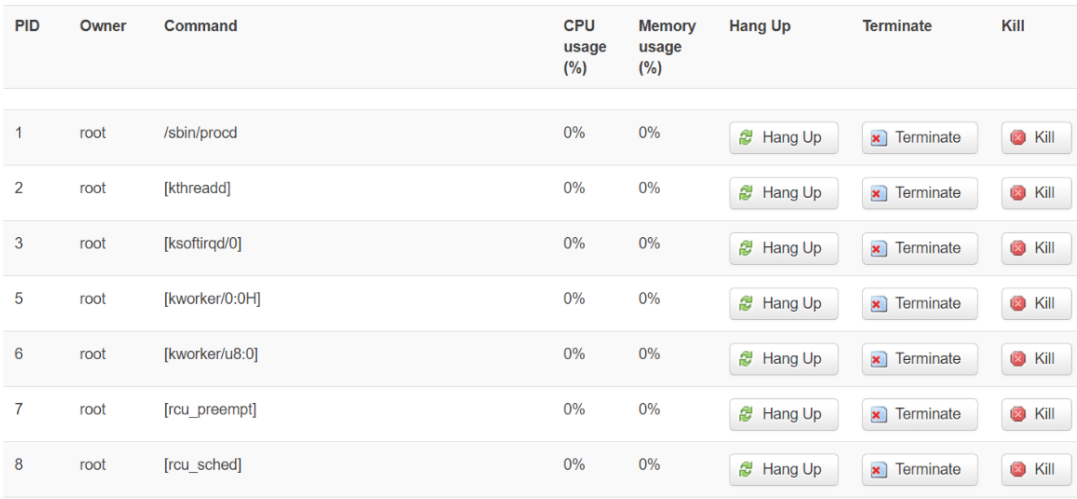

## Realtime Graph

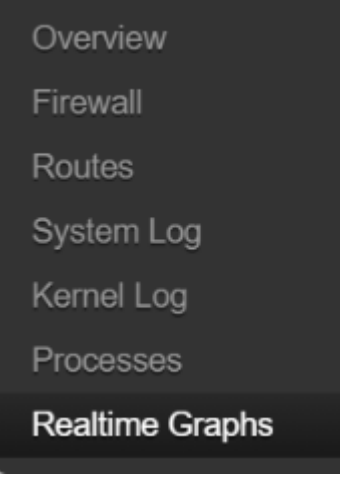

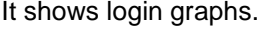

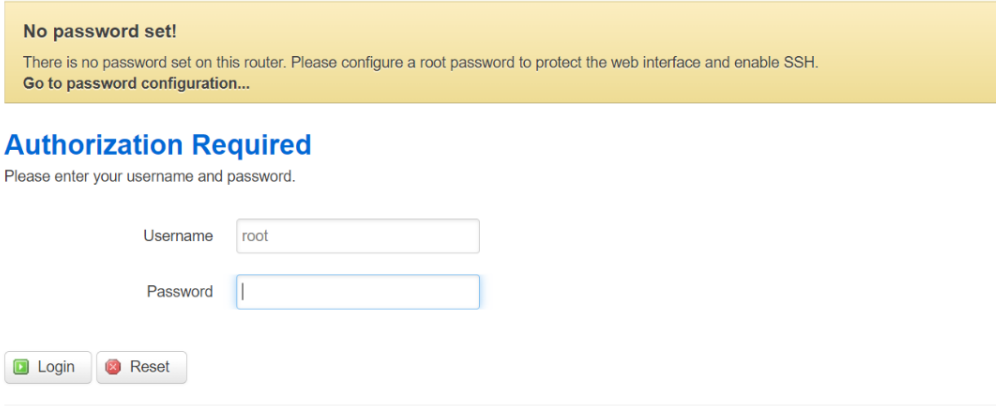

Powered by LuCl branch (git-18.232.16445-491d217) / OpenWrt Chaos Calmer 15.05.1 0784228+r49254

## 3.3. System

Select System, it will show currently running system processes & their status.

### **Processes**

This list gives an overview over currently running system processes and their status.

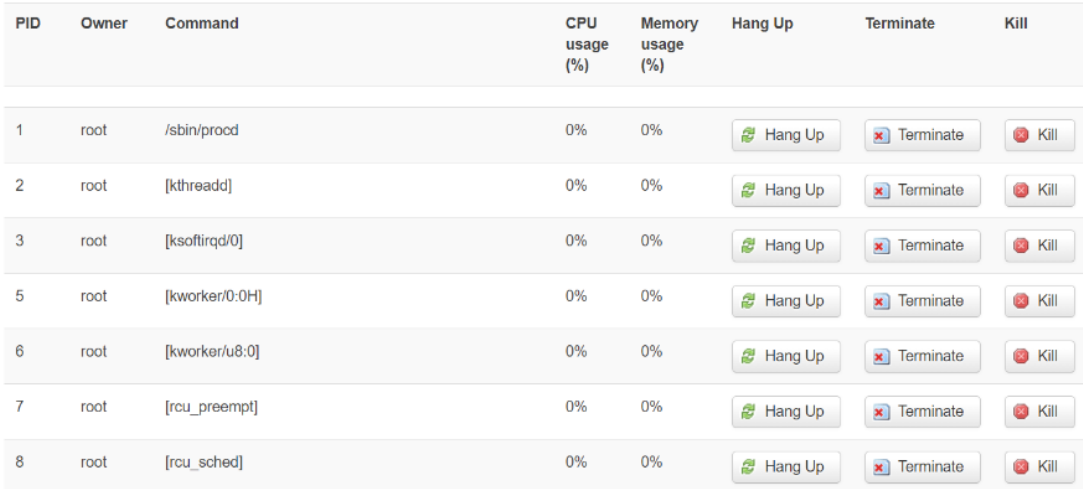

### 3.3.1. Administration

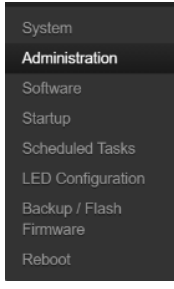

This shows current firmware version, memory size ..etc.

# Memory

**Total Available** 631308 kB / 886388 kB (71%) Free 625612 kB / 886388 kB (70%) Buffered 5696 kB / 886388 kB (0%) Network IPv4 WAN Status Type: static eth4 Address: 192.168.2.1 Netmask: 255.255.255.0 PHI 102 168 2.1

3.3.2 Software

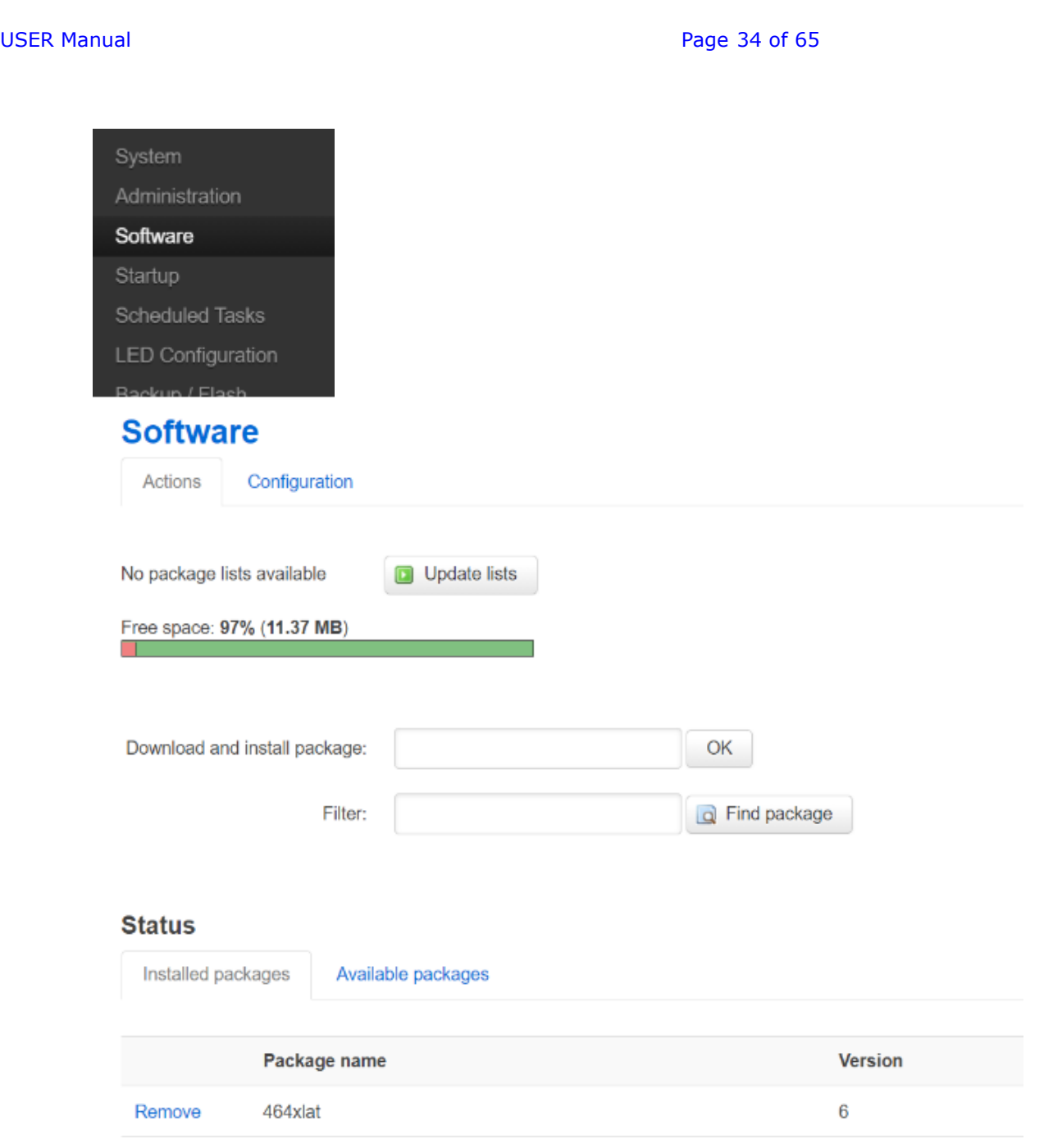

3.3.2. Startup

USER Manual **Page 35 of 65** 

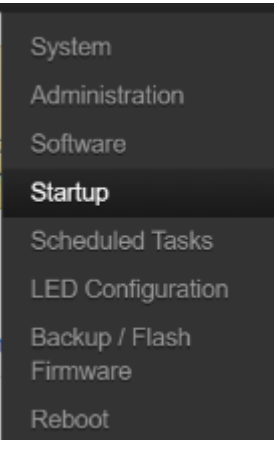

**Initscripts**<br>You can enable or disable installed init scripts here. Changes will applied after a device reboot.<br>Warning: If you disable essential init scripts like "network", your device might become inaccessible!

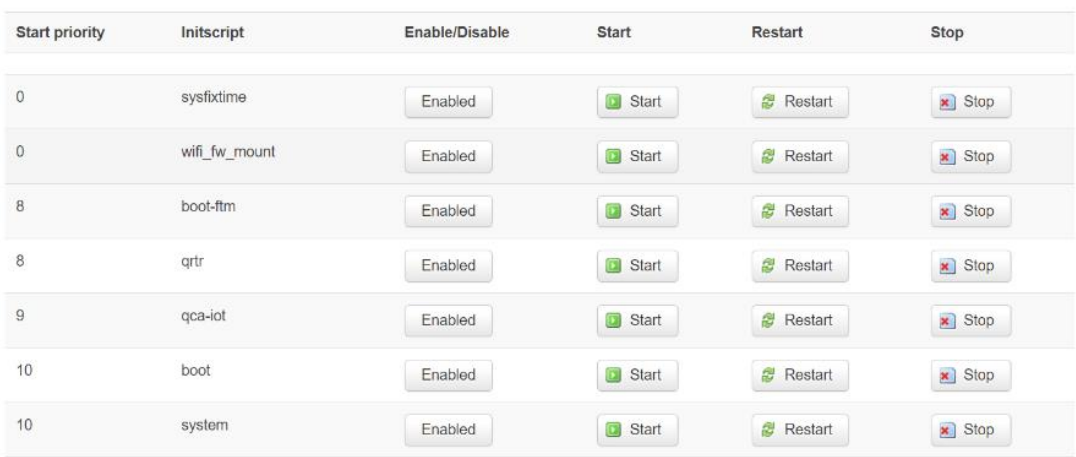

## 3.3.3. Scheduled Tasks

USER Manual **Page 36 of 65** 

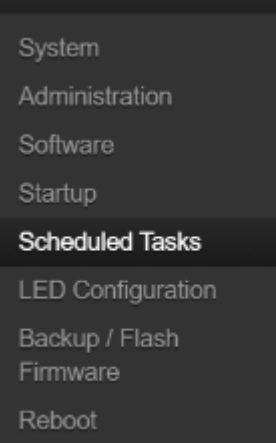

## **Scheduled Tasks**

This is the system crontab in which scheduled tasks can be defined.

Submit Reset

3.3.4. LED Configuration

USER Manual **Page 37 of 65** 

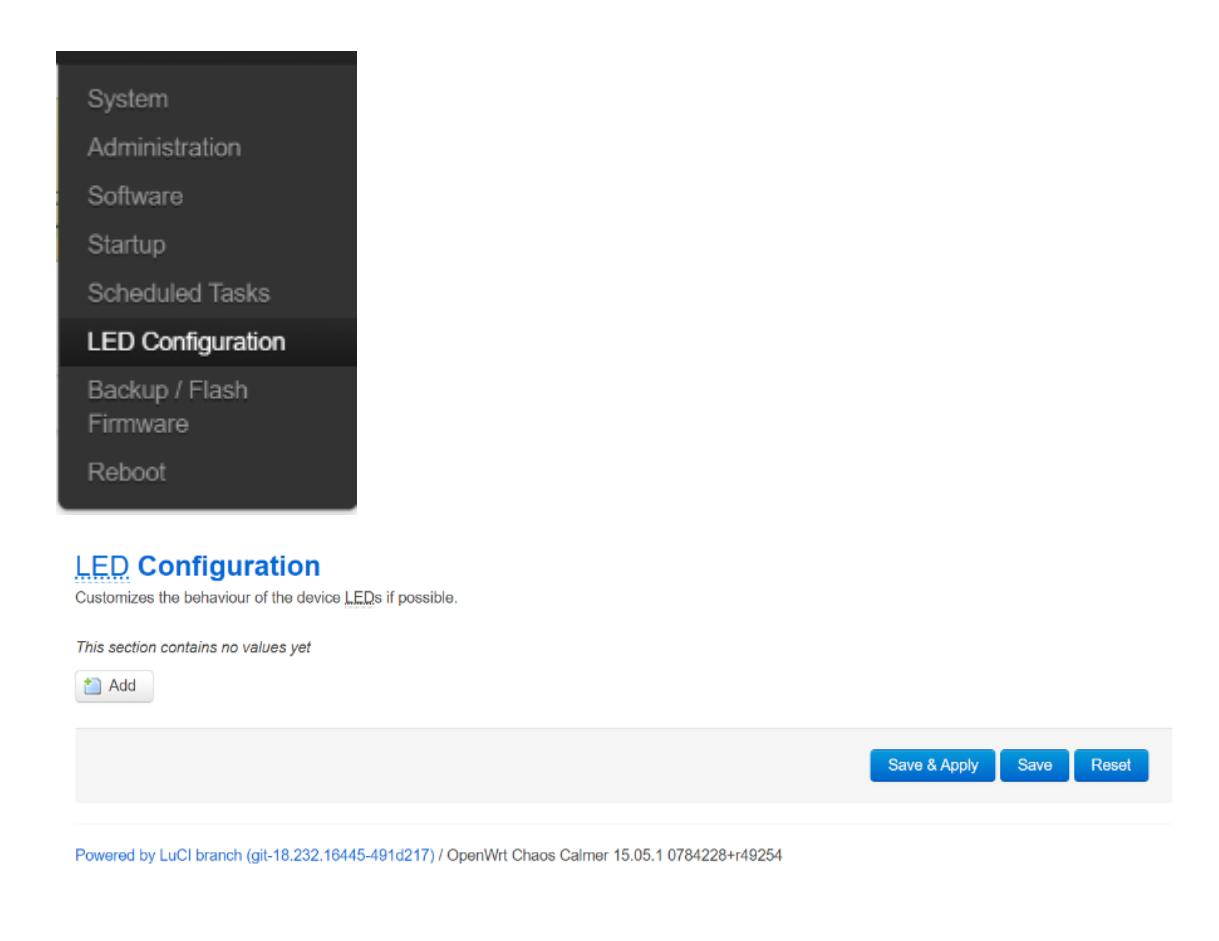

Please keep your PIN code in safe place. If it fails 3 times, SIM card will be block by Operator. Then you will need to ask service provider to give you PUK code to unlock SIM.

3.3.5. Backup/Flash Firmware

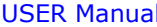

 $3.3.6.$ 

Page 38 of 65

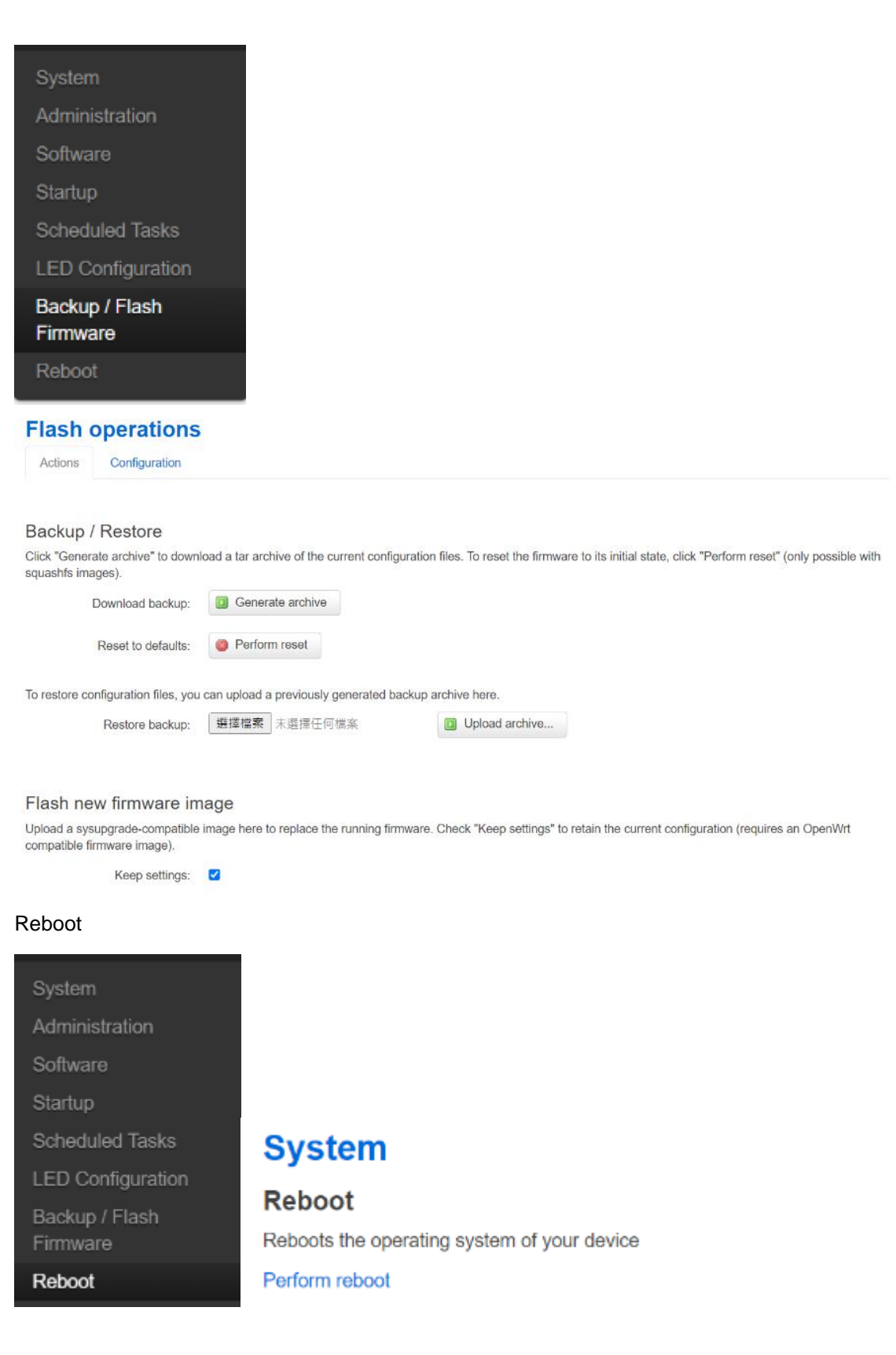

3.4.1 Under service, select Dynamic DNS

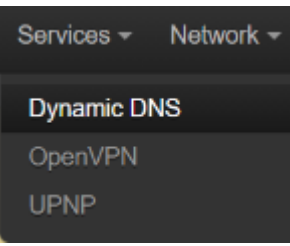

## **Dynamic DNS**

Dynamic DNS allows that your router can be reached with a fixed hostname while having a dynamically changing IP address.

Hints

Follow this link **Show more** 

You will find more hints to optimize your system to run DDNS scripts with all options

### Overview

Below is a list of configured DDNS configurations and their current state.<br>If you want to send updates for IPv4 and IPv6 you need to define two separate Configurations i.e. 'myddns\_ipv4' and 'myddns\_ipv6'<br>To change global

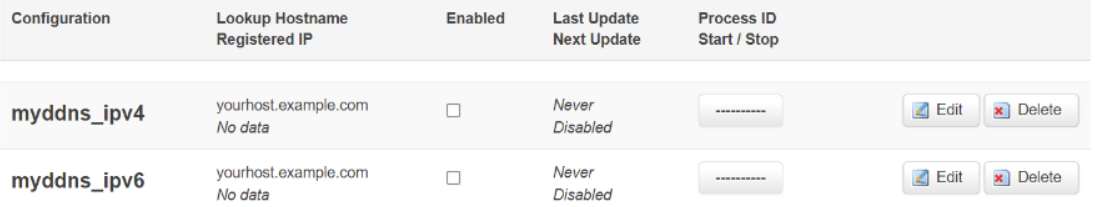

### Overview » Instance "custom\_config"

Switch to advanced configuration »

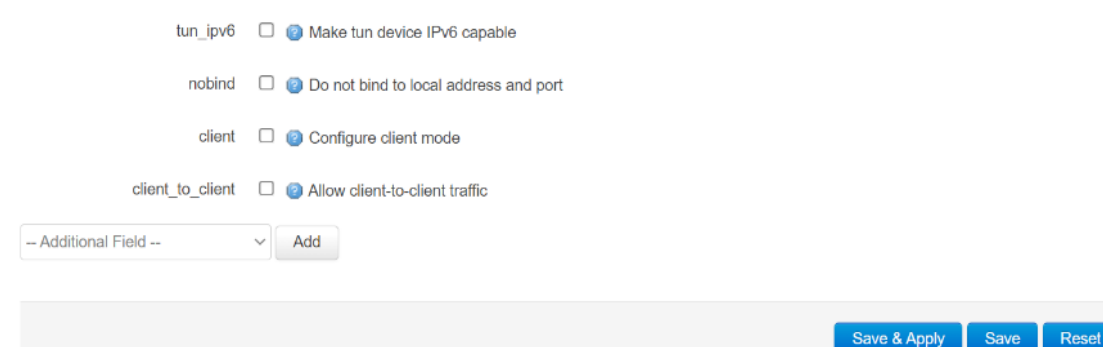

## 3.4.2 OpenVPN

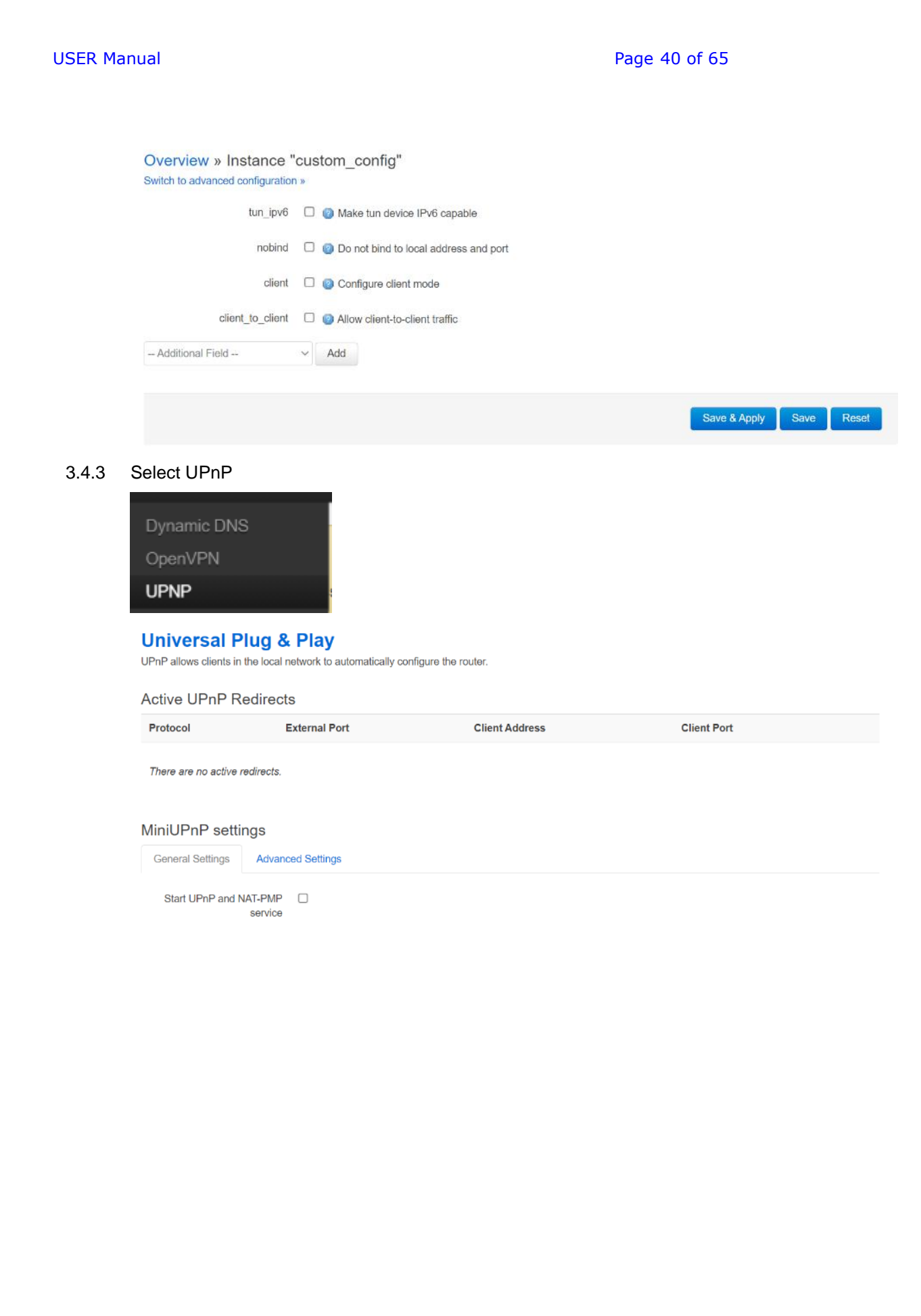

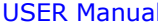

Page 41 of 65

# MiniUPnP settings

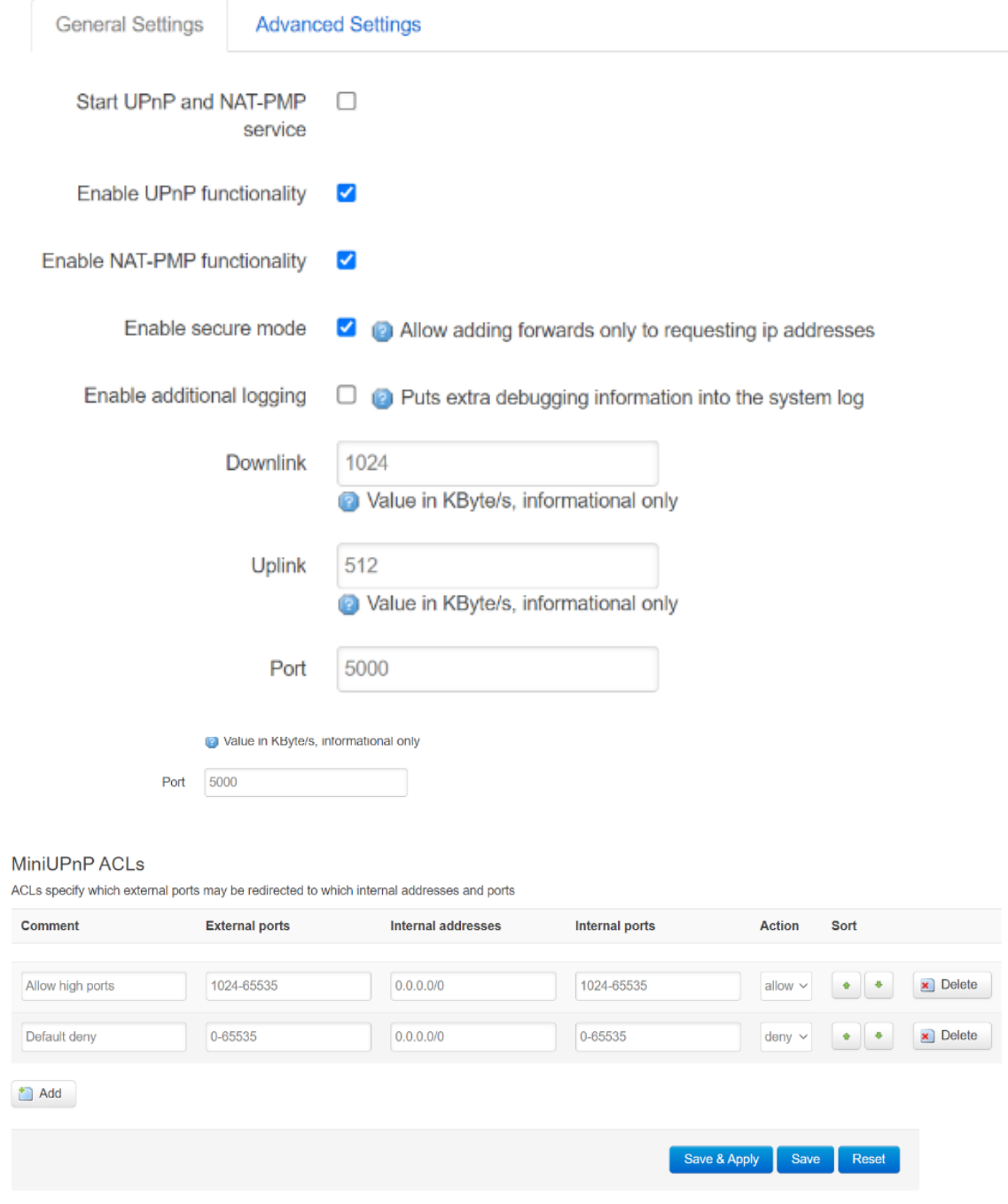

3.5 Under network, select Interface.

## USER Manual **Page 42 of 65**

Save & Apply Save Reset

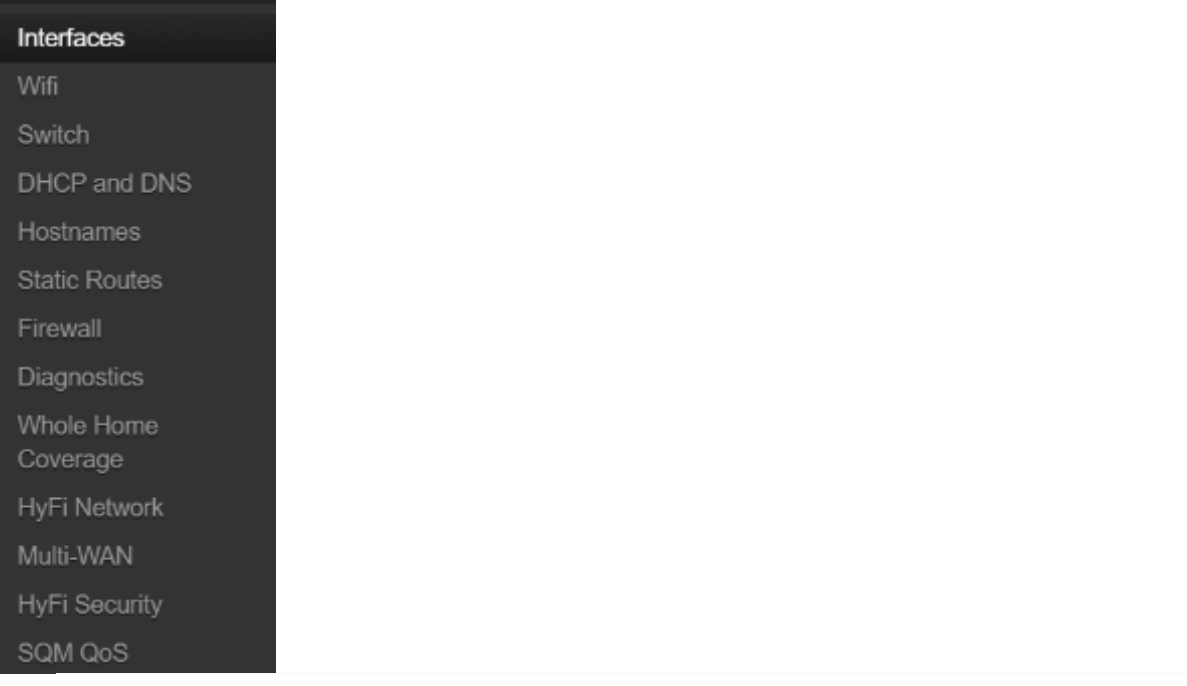

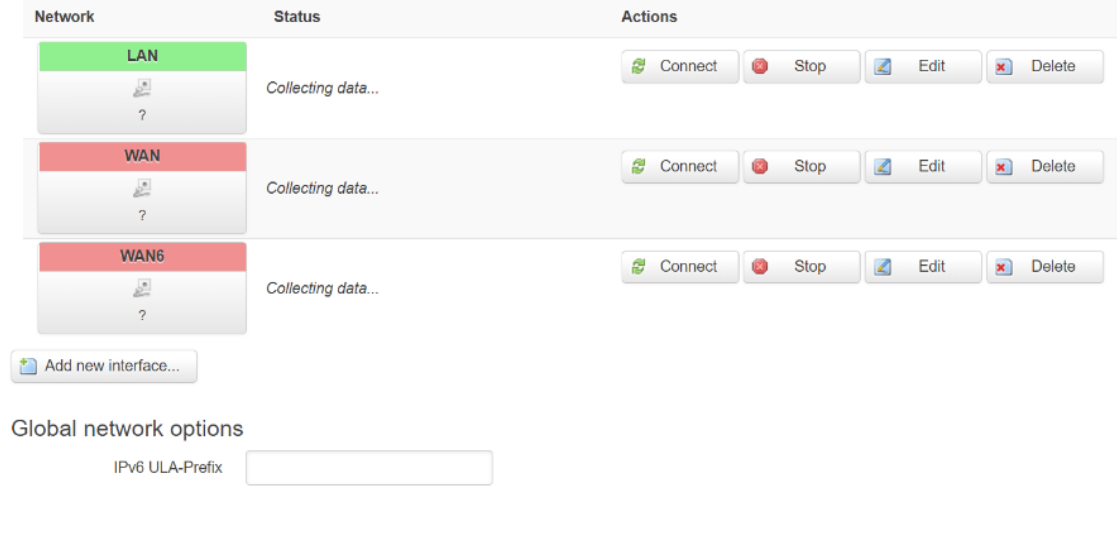

3.6 Select WiFi.

USER Manual **Page 43 of 65** 

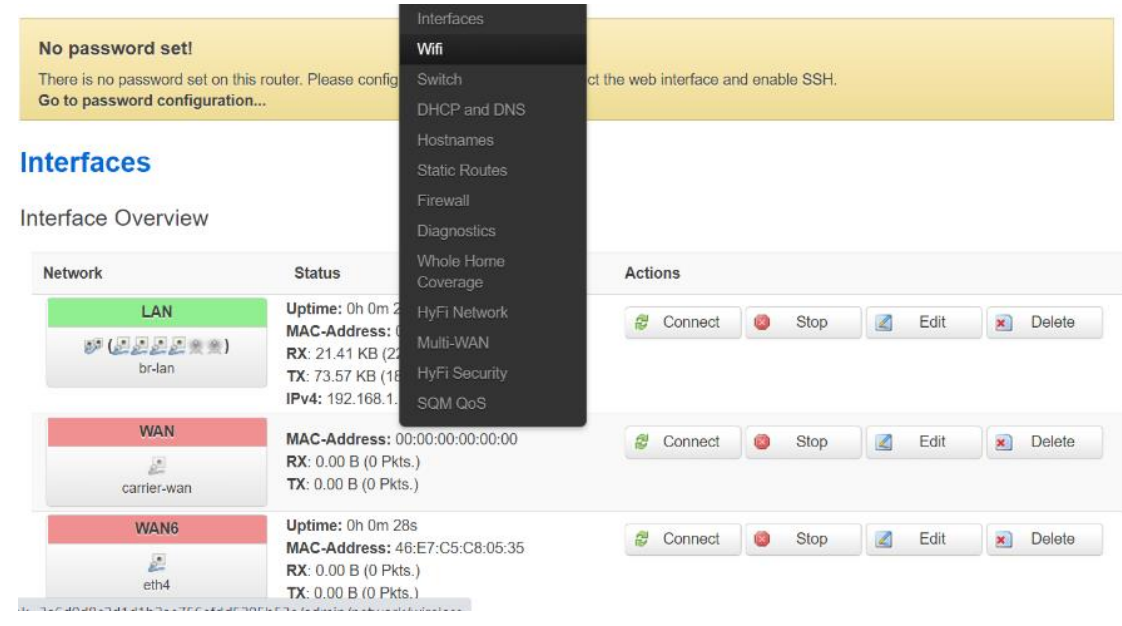

## **Wireless Overview**

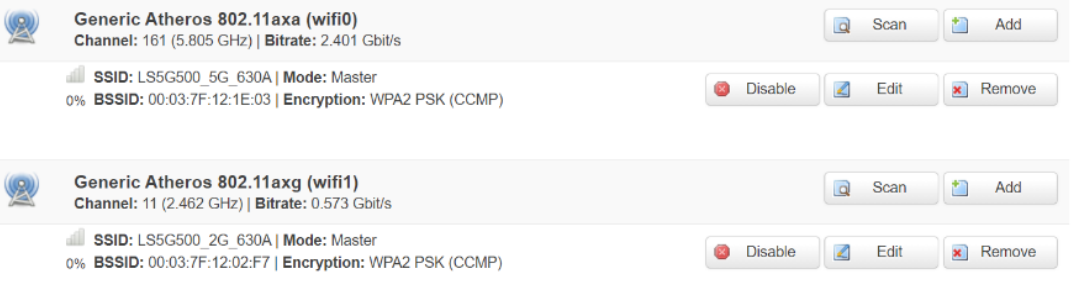

## **Associated Stations**

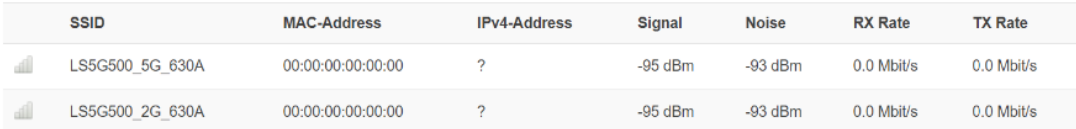

3.7 Select Switch.

## USER Manual **Page 44 of 65**

full-duplex

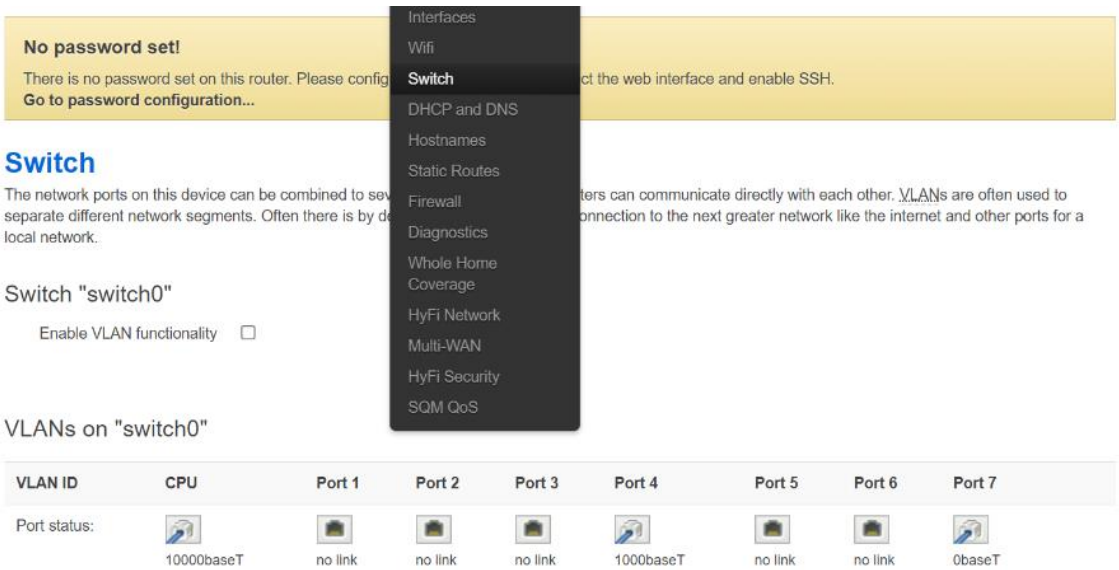

The network ports on this device can be combined to several <u>VLAN</u>s in which computers can communicate directly with each other. VLANs are often used to<br>separate different network segments. Often there is by default one Up local network.

full-duplex

### Switch "switch0"

full-duplex

Enable VLAN functionality  $\square$ 

### VLANs on "switch0"

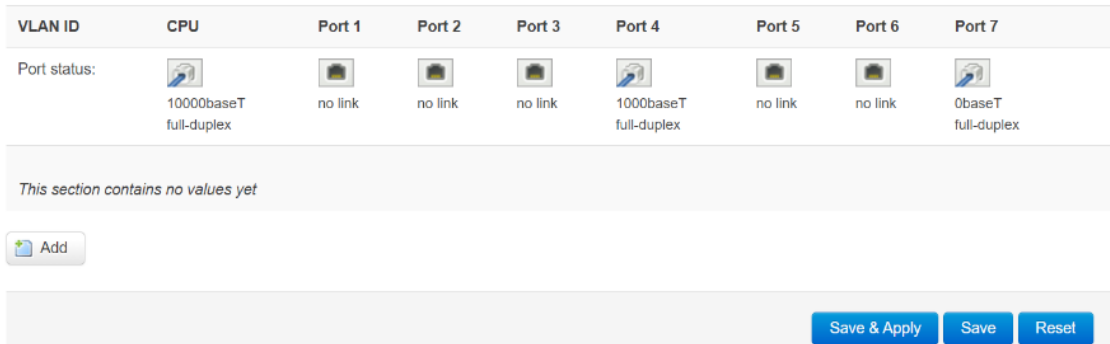

### 3.8 Select DHCP & DNS

USER Manual **Page 45 of 65** 

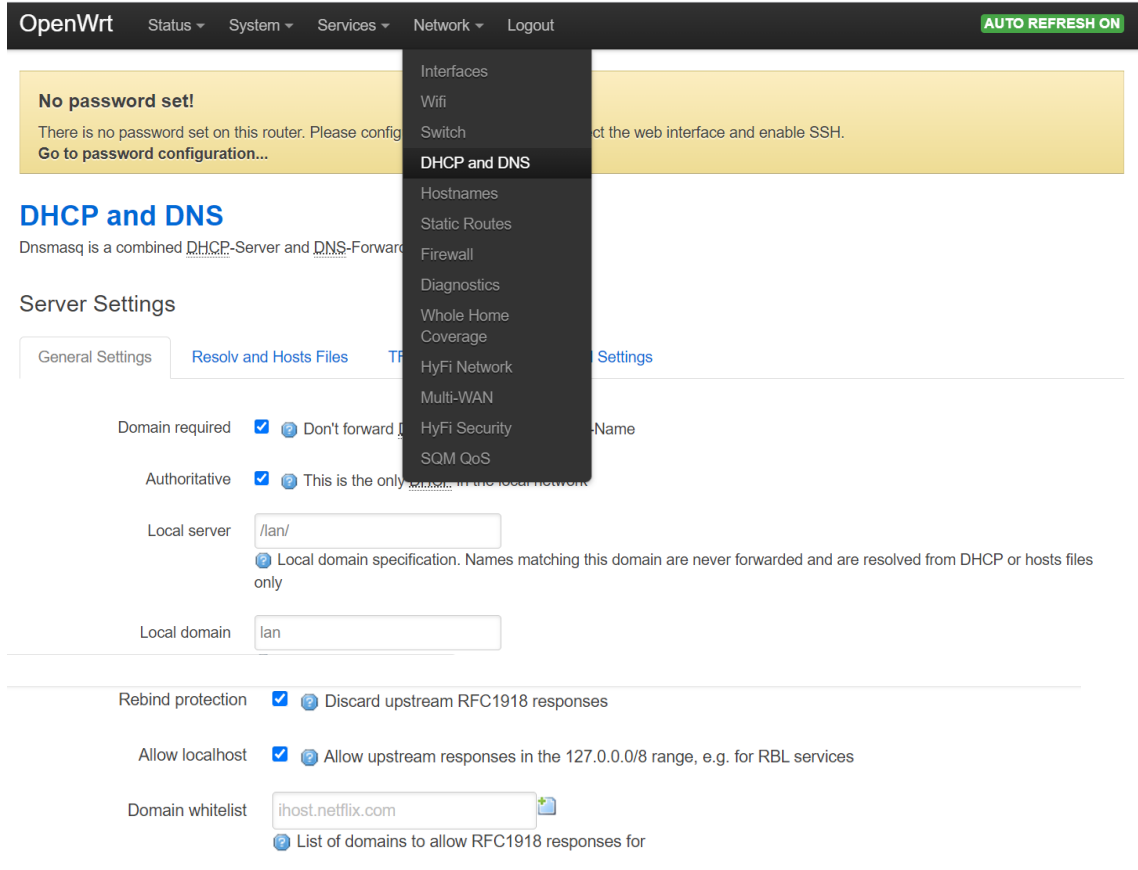

## **Active DHCP Leases**

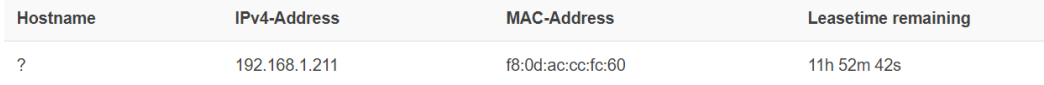

## Active DHCPv6 Leases

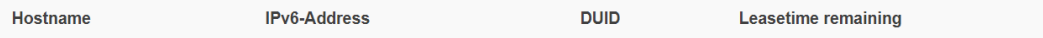

There are no active leases.

**Static Leases** 

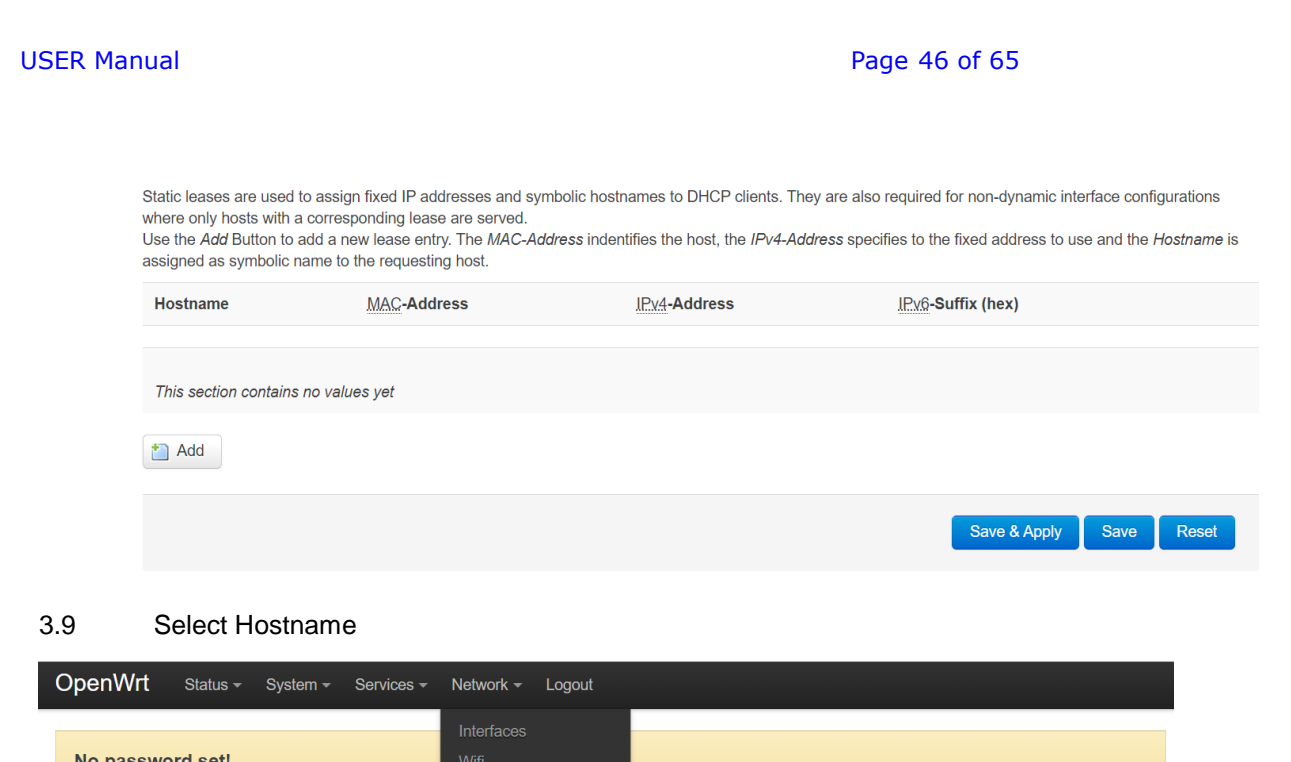

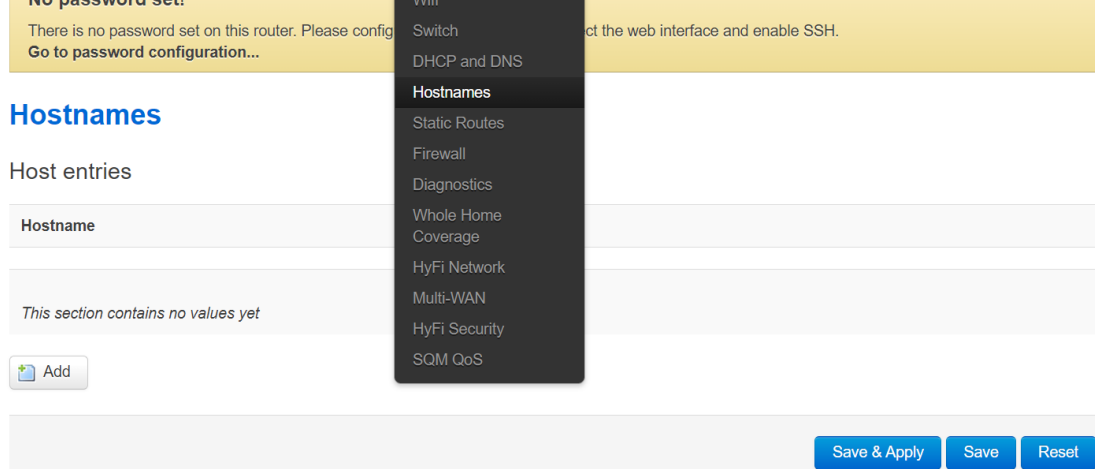

3.10 Select Static Rules

USER Manual **Page 47 of 65** 

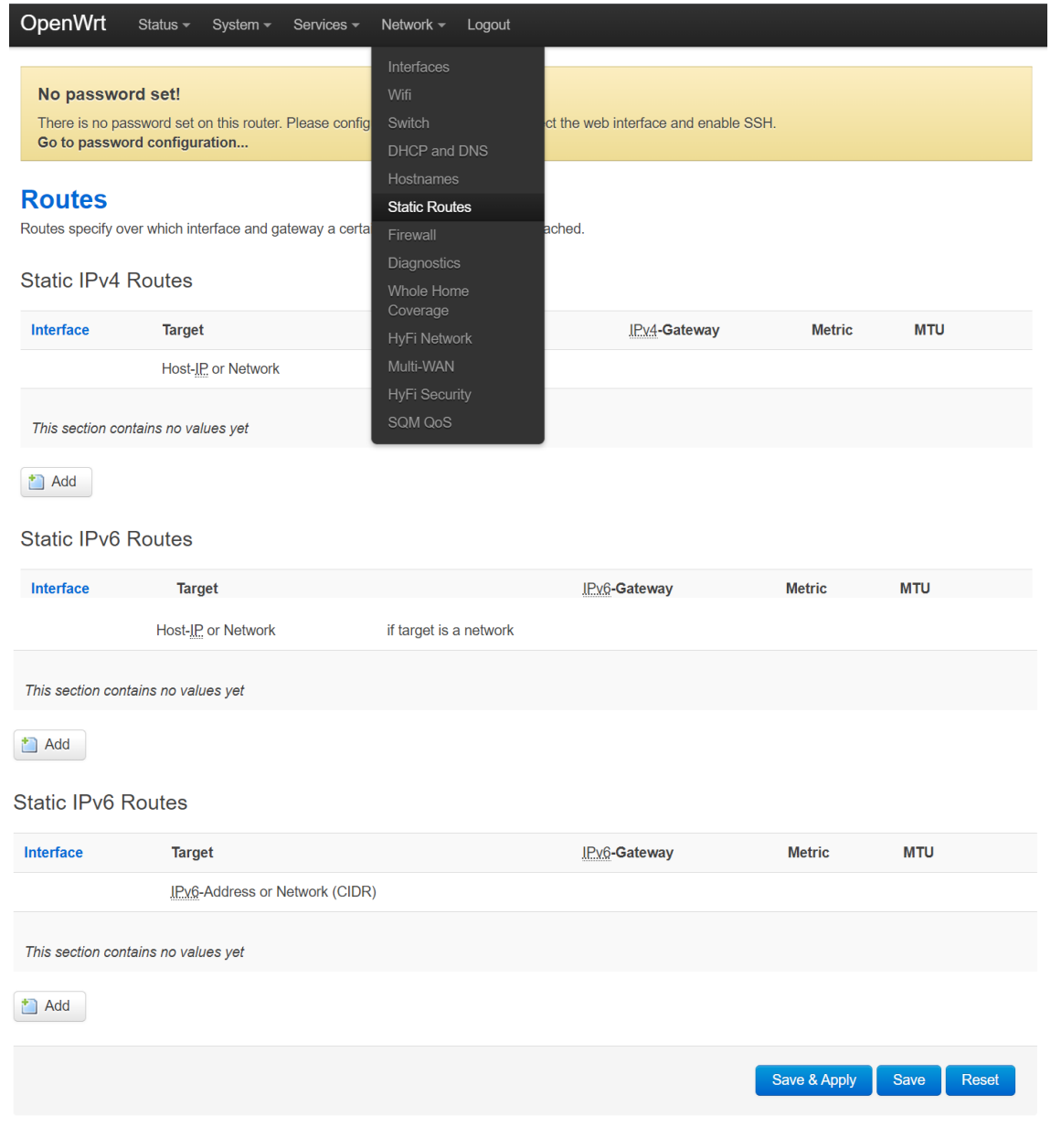

## 3.10 Select Firewall

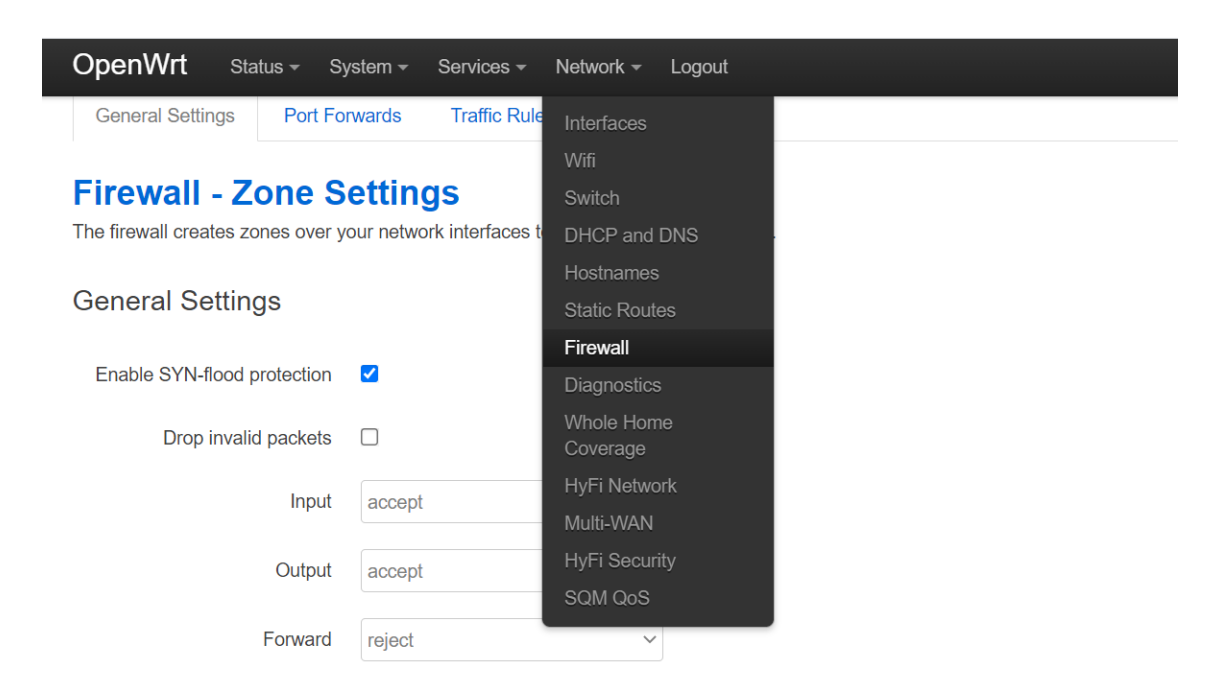

## Zones

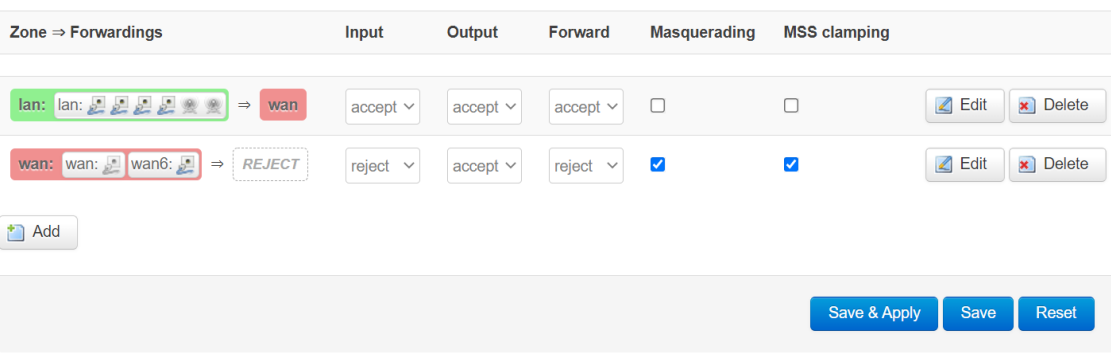

3.11 Select Diagnostics

USER Manual **Page 49 of 65** 

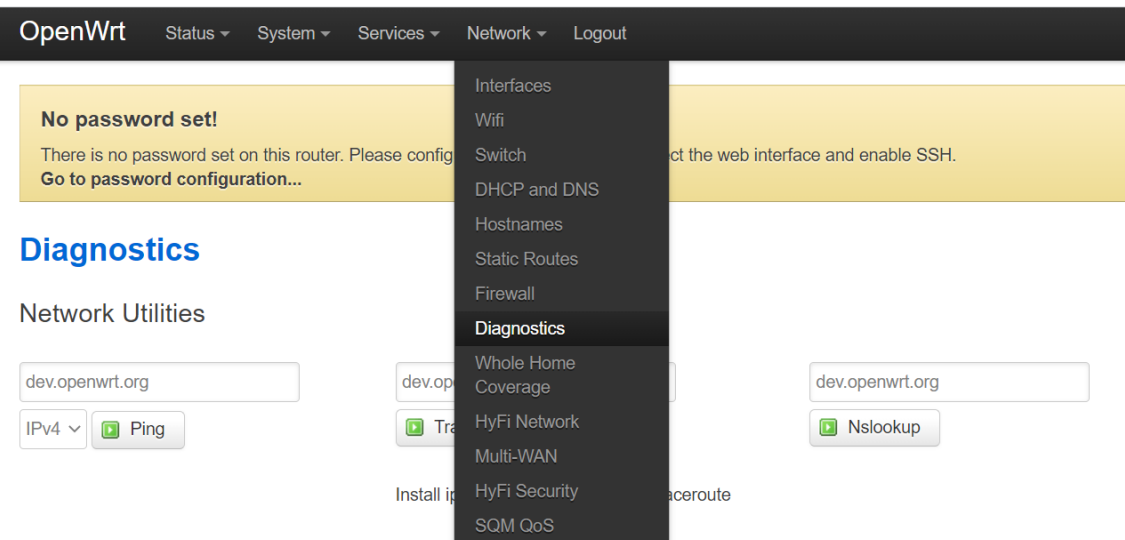

3.12 Whole Home Coverage

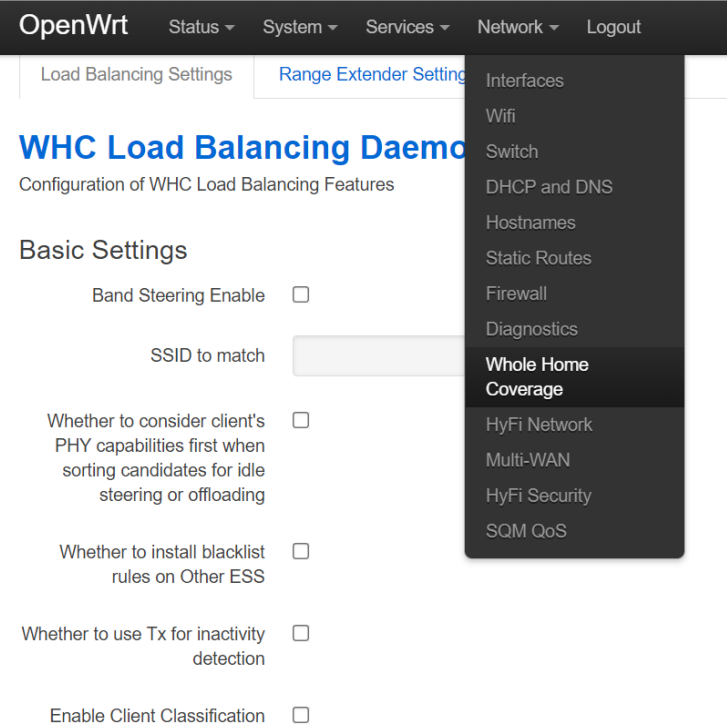

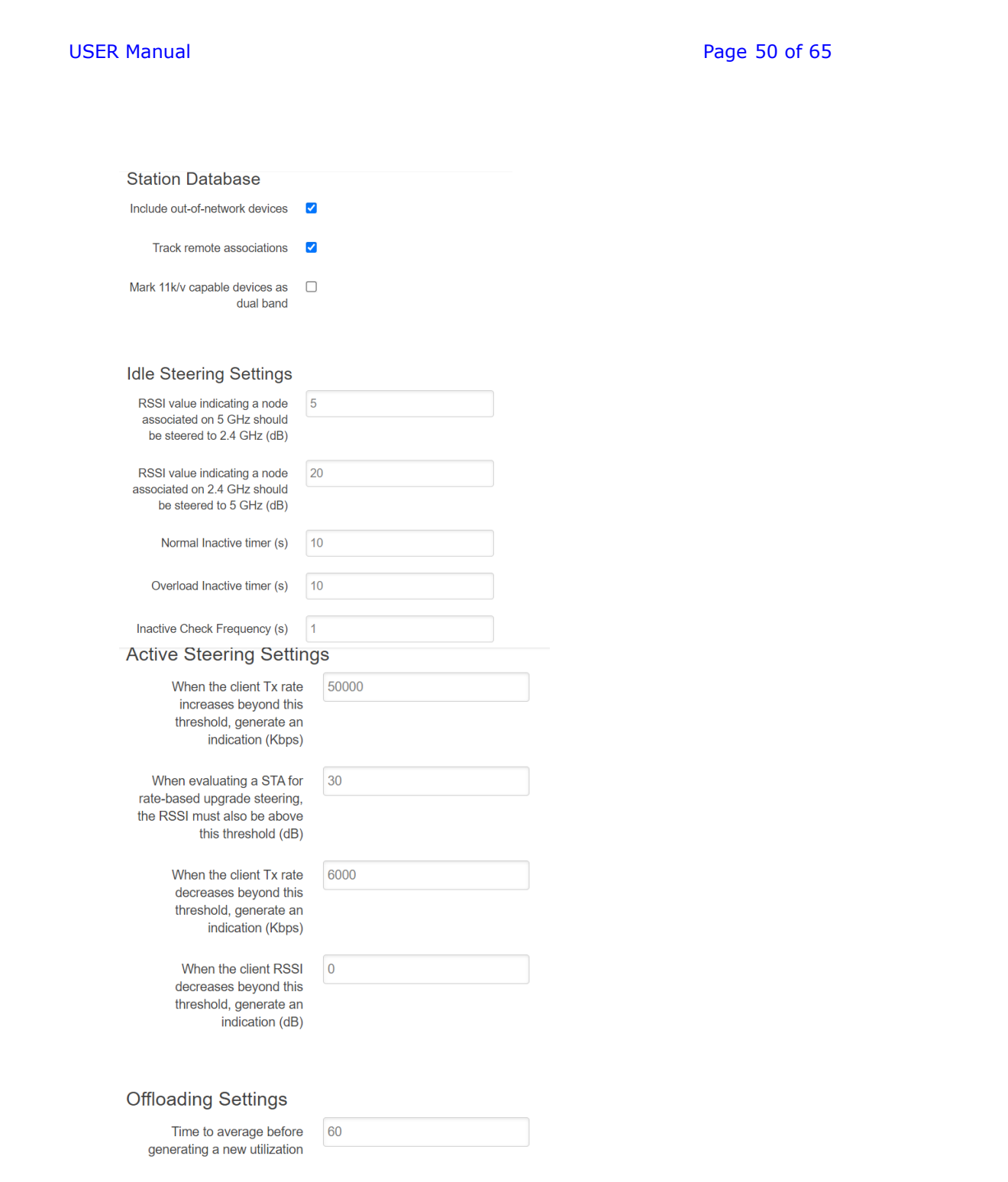

### USER Manual Page 51 of 61 of 61 of 61 of 61 of 61 of 61 of 61 of 61 of 61 of 61 of 61 of 61 of 61 of 61 of 61

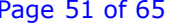

### **Offloading Settings**

Time to average before generating a new utilization report (s)

Medium utilization threshold for an overload condition on 2.4 GHz (%)

Medium utilization threshold for an overload condition on 5  $GHZ$   $%$ 

Medium utilization safety threshold for active steering to 2.4 GHz (%)

Medium utilization saftey threshold for active steering to 5 GHz (%)

> Uplink RSSI (in dB) above which association will be considered safe

### **AP Steering Settings**

DisableSteeringInactiveLegacyClievs

DisableSteeringActiveLegacyClien<sup>√</sup>

DisableSteering11kUnfriendlyClien

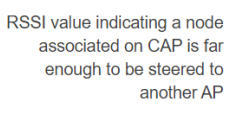

RSSI value indicating a node associated on RE is far enough to be steered to another AP

The RSSI value (in dB) the target AP should exceed the serving AP to be considered for AP steering towards root

The RSSI value (in dB) the target AP should exceed the serving AP to be considered for AP steering towards leaf

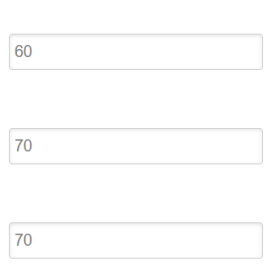

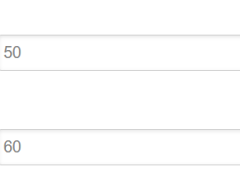

20

20

45

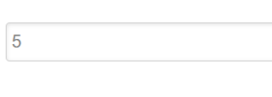

 $10$ 

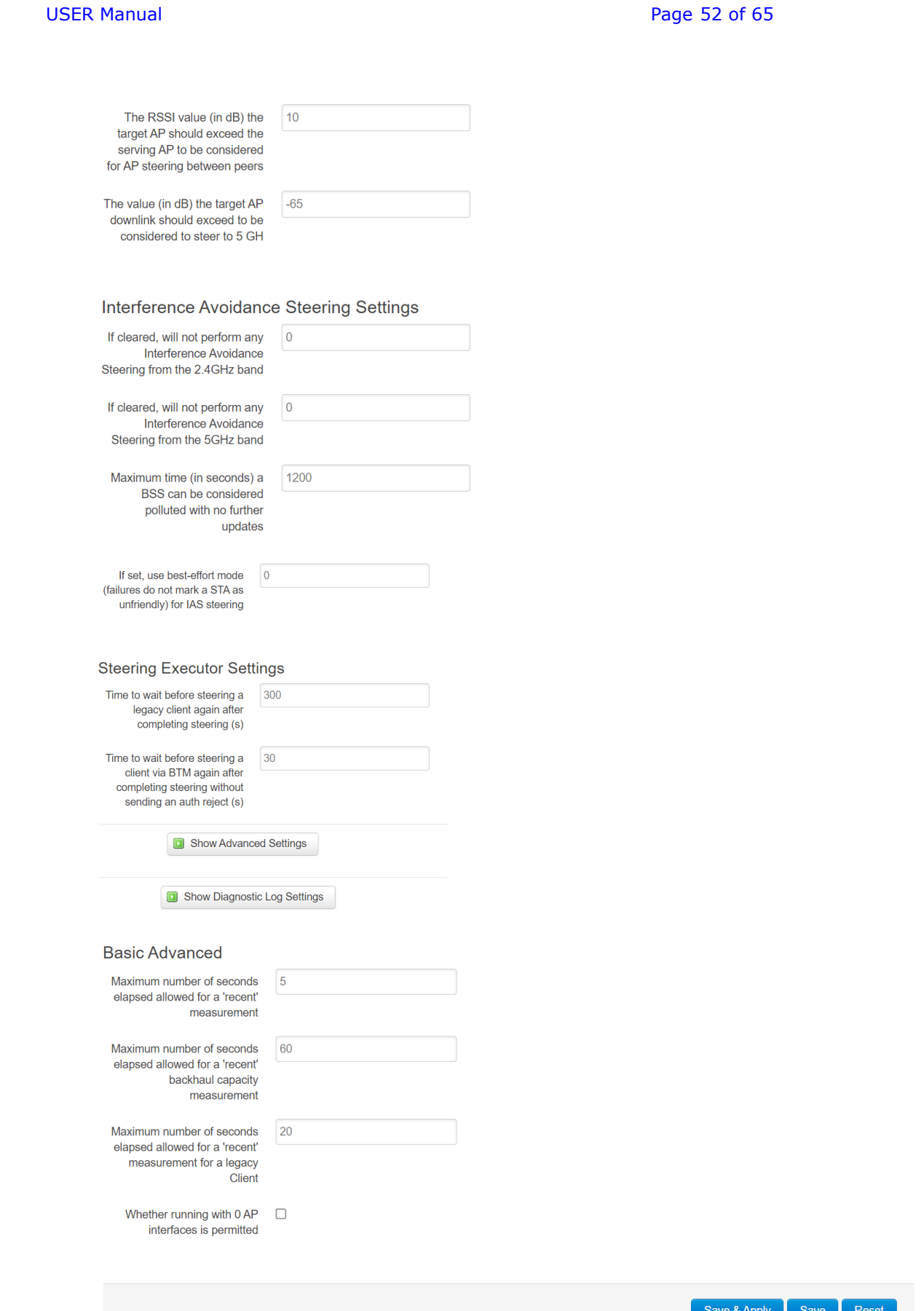

п

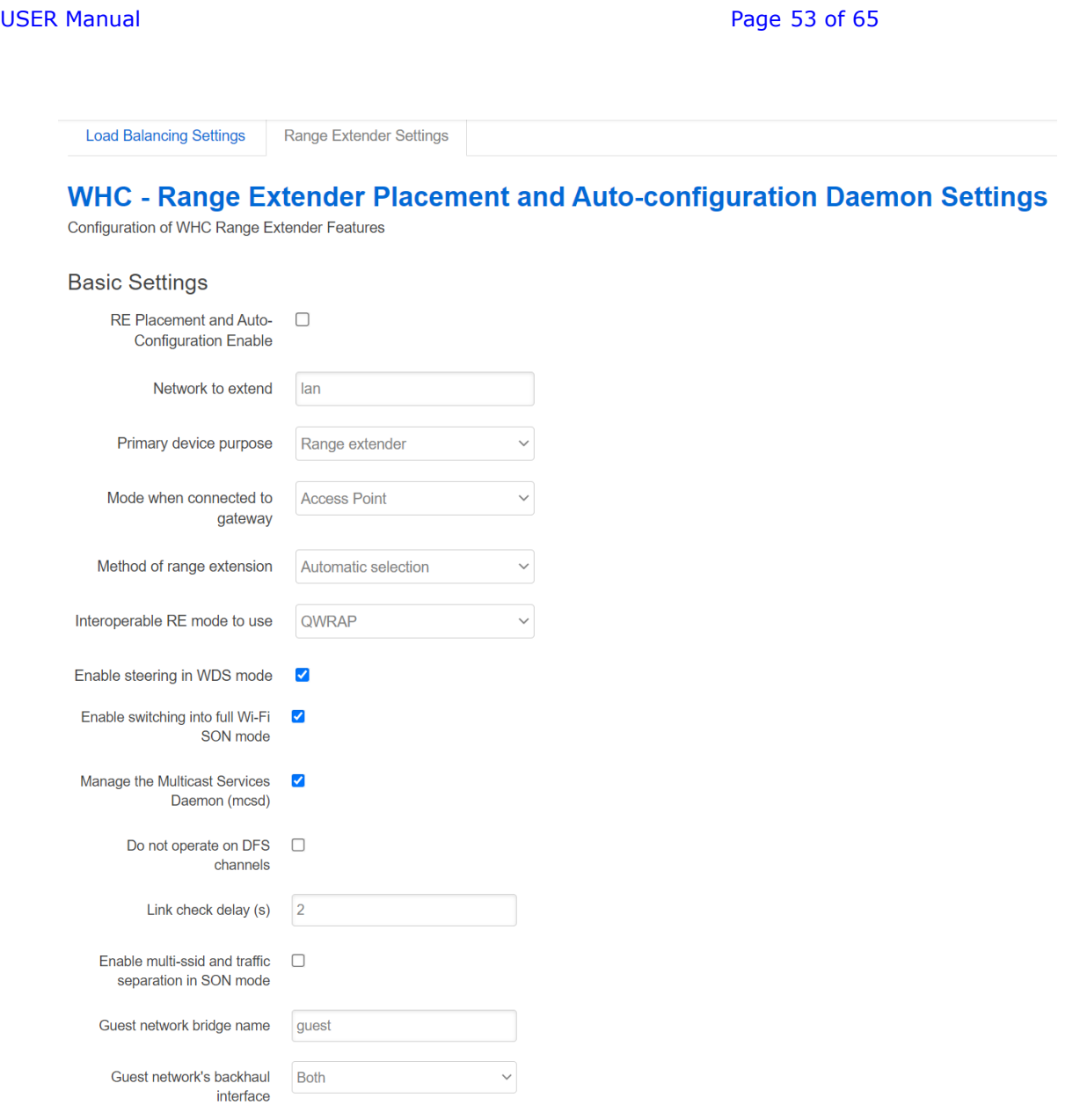

## Multi-AP Basic Settings

Enable Multi-AP Topology <br>Optimization Algorithm

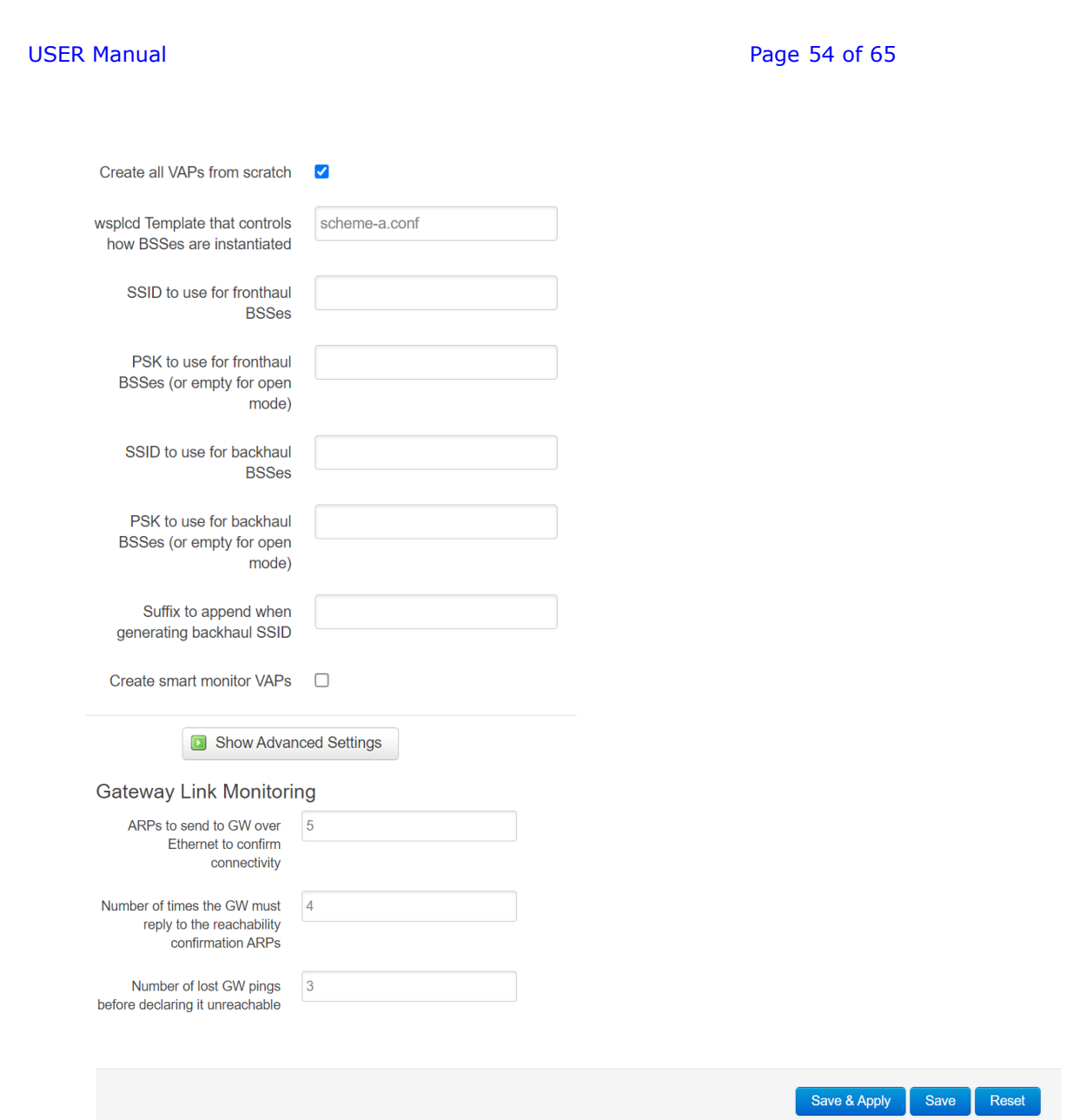

-1

3.13 HiFy Network

USER Manual **Page 55 of 65** 

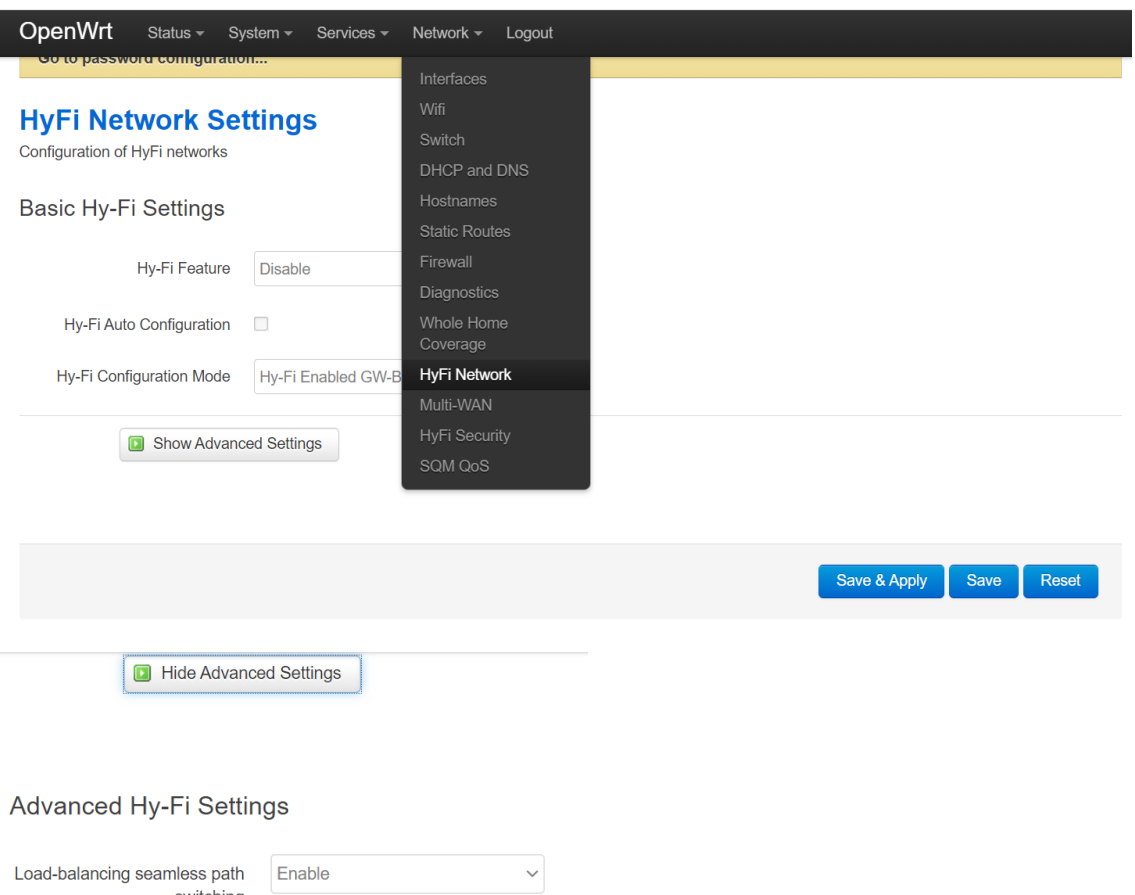

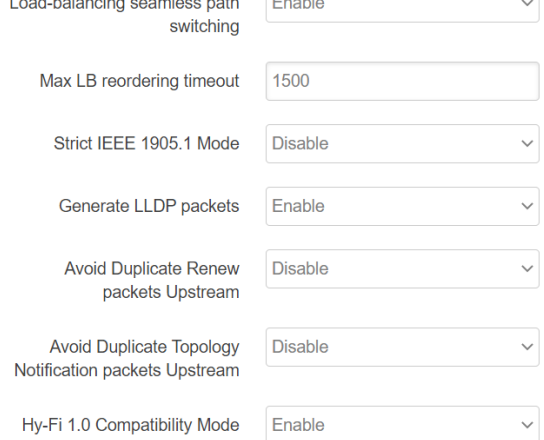

### **USER Manual**

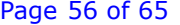

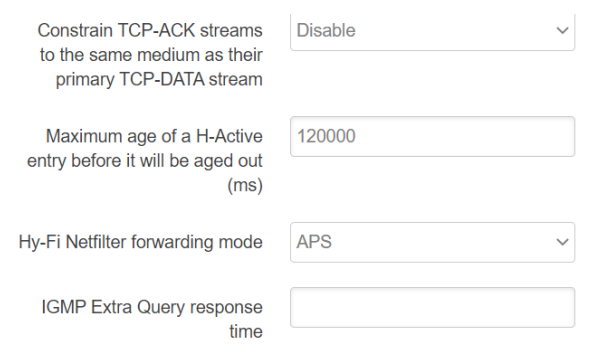

## Advanced Auto-Configuration Settings

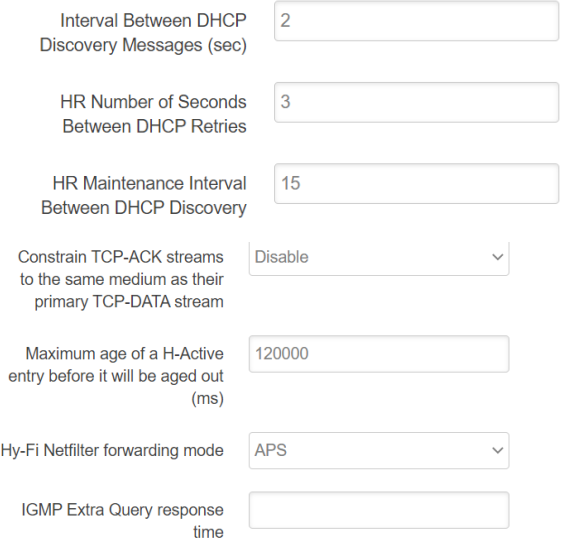

## **Advanced Auto-Configuration Settings**

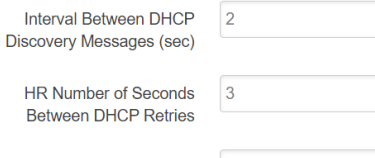

HR Maintenance Interval<br>Between DHCP Discovery

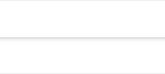

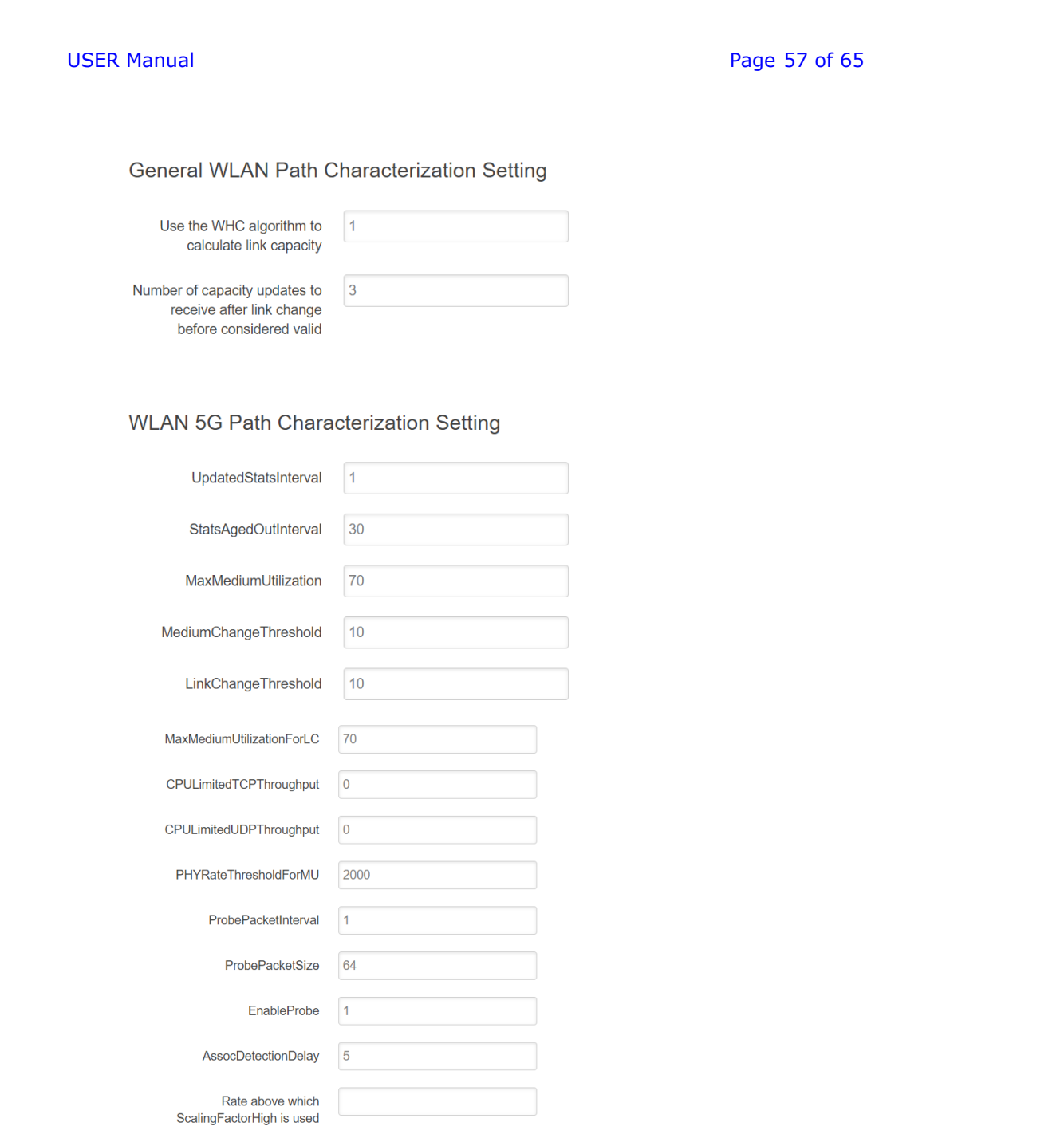

WLAN 2.4G Path Characterization Setting

## WLAN 2.4G Path Characterization Setting

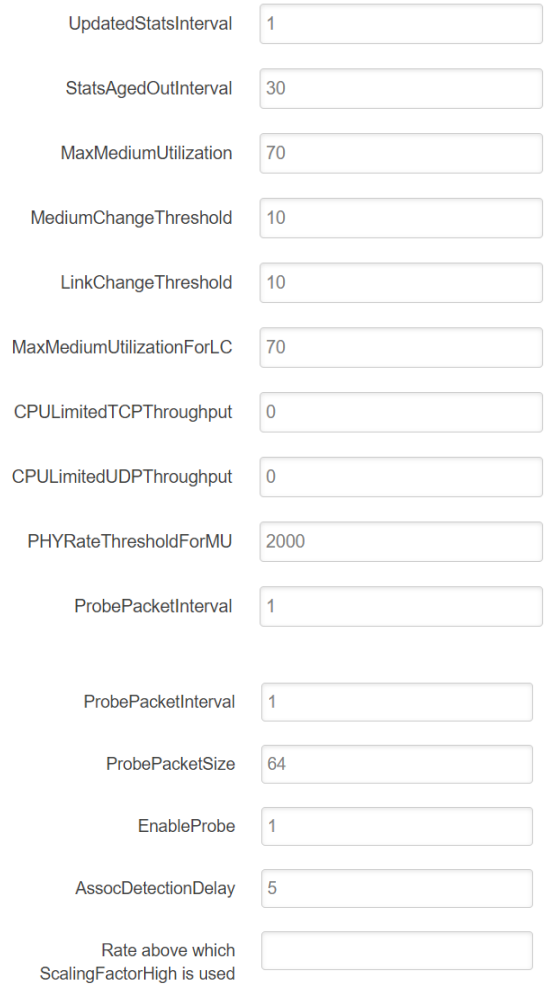

## PLC Path Characterization Setting

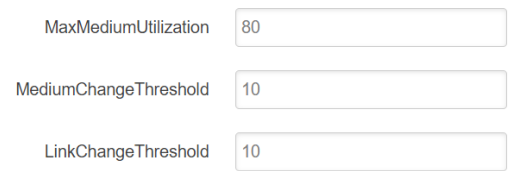

USER Manual **Page 59 of 65** 

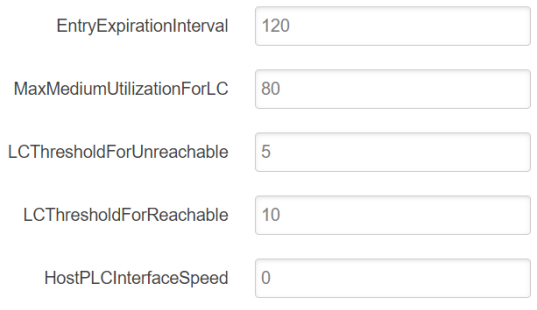

## **Stream Estimation Setting**

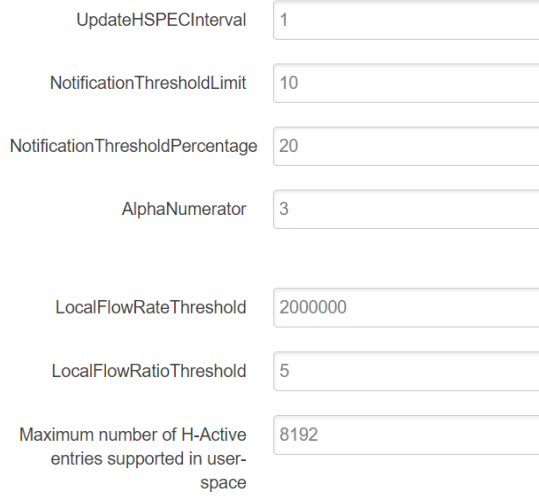

## **Topology Discovery Setting**

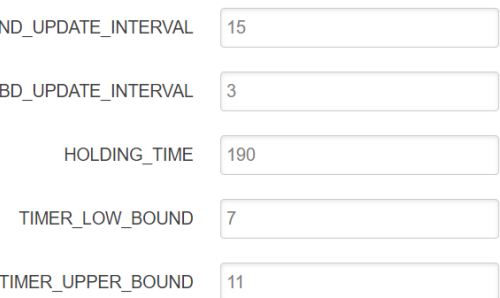

USER Manual **Page 60 of 65** 

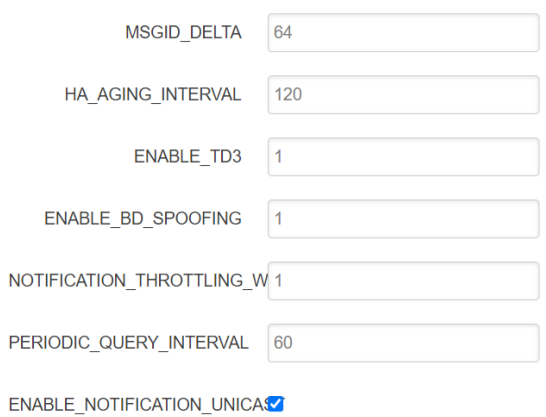

## **Path Selection Setting**

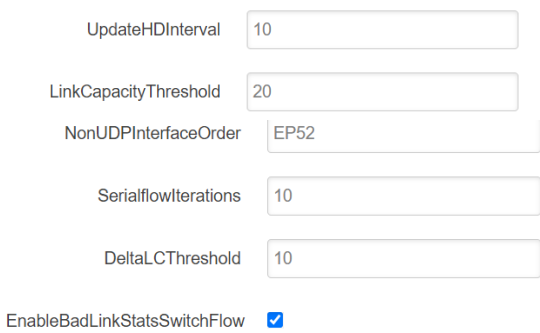

## **WLAN Manager Settings**

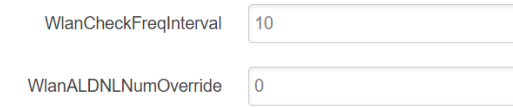

## **LOG** settings

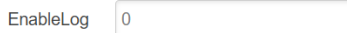

Port range that source port number in packet header.

### 3.14 Select Multi-WAN

## USER Manual **Page 61 of 65**

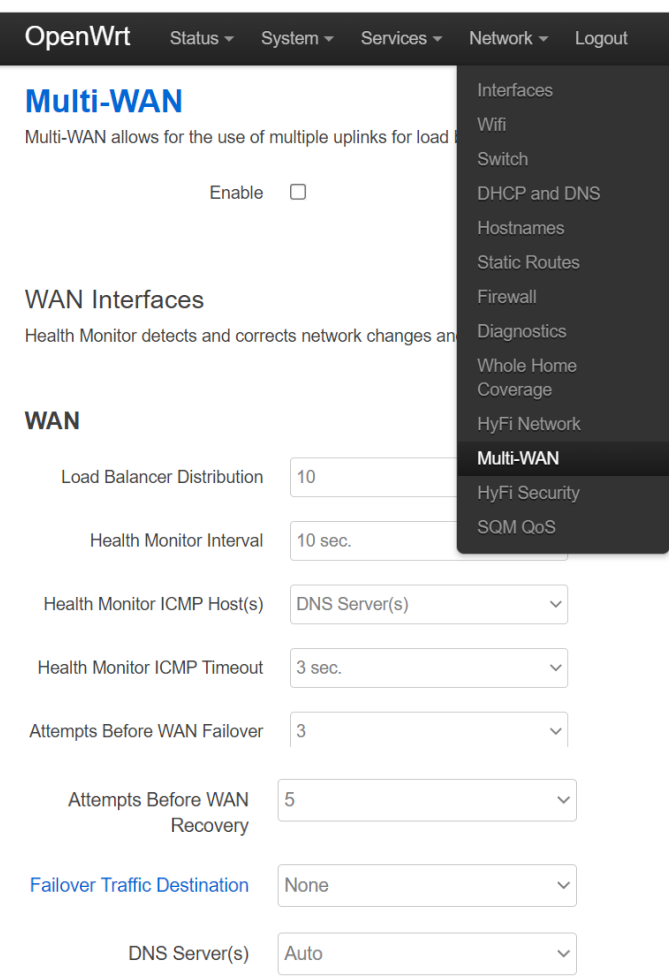

## WAN2

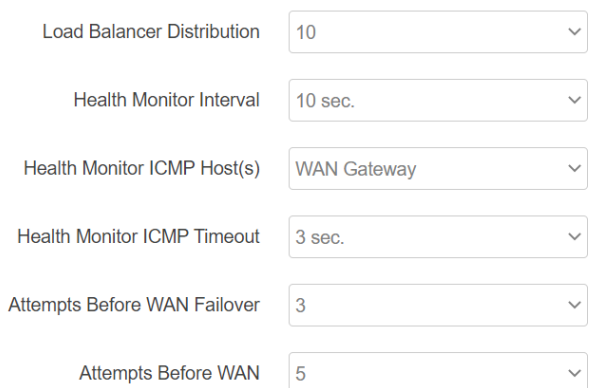

### USER Manual **Page 62 of 65** Attempts Before WAN  $\overline{\phantom{a}}$ Recovery Failover Traffic Destination Load Balancer (Compatibility)  $\checkmark$ DNS Server(s)  $\left[208.67.222.222\ 208.67.220.220\ \times \right]$  $\biguparrow$  Add Multi-WAN Traffic Rules Configure rules for directing outbound traffic through specified WAN Uplinks. **WAN Uplink Source Address Destination Address** Protocol Ports 192.168.1.0/24  $\sim$ ftp.netlab7.com  $\sim$ **TCP**  $\vert$  21  $\checkmark$ lan  $\ddot{\phantom{0}}$ Delete Delete  $192.168.0.3$   $\vee$  $\overline{\phantom{a}}$  $\sim$ **ICMP**  $\ddot{\phantom{0}}$  $|a||$  $\vee$ Load Balancer(Compatibility) v  $\bullet$  Delete  $|$ all  $\checkmark$ www.whatismyip.com >  $|$ all  $|$ all Load Balancer(Performance) v Multi-WAN Traffic Rules Configure rules for directing outbound traffic through specified WAN Uplinks. **Destination Address WAN Uplink** Ports **Source Address** Protocol 192.168.1.0/24  $\sim$ ftp.netlab7.com  $\sim$ TCP 21  $lan$ Delete  $\checkmark$  $\checkmark$  $192.168.0.3 \times$  $\overline{a}$  $\backsim$ **ICMP**  $\checkmark$  $\overline{a}$  $\checkmark$ Load Balancer(Compatibility) ~  $\Box$  Delete Load Balancer(Performance) v  $\bullet$  Delete all  $\checkmark$ www.whatismyip.com ~  $|all$ all  $\smallsmile$  $\bigcup$  Add Default Route | Load Balancer (Compatibility)  $\checkmark$ Save & Apply Save 3.15 Select HiFy Security**HyFi Security Settings** Security configuration of HyFi networks Enable  $\square$ Multi-AP SIG Enable □ 1905.1 Configuration Role Registrar Designated Push Button AP Not selected AL MAC-specific Multi-AP BSS Instantiation Policy File

Maximum supported BSSes per radio in Multi-AP Mode

Generic Multi-AP BSS **Instantiation Policy File** 

1905.1 UCPK

1905.1 UCPK Salt

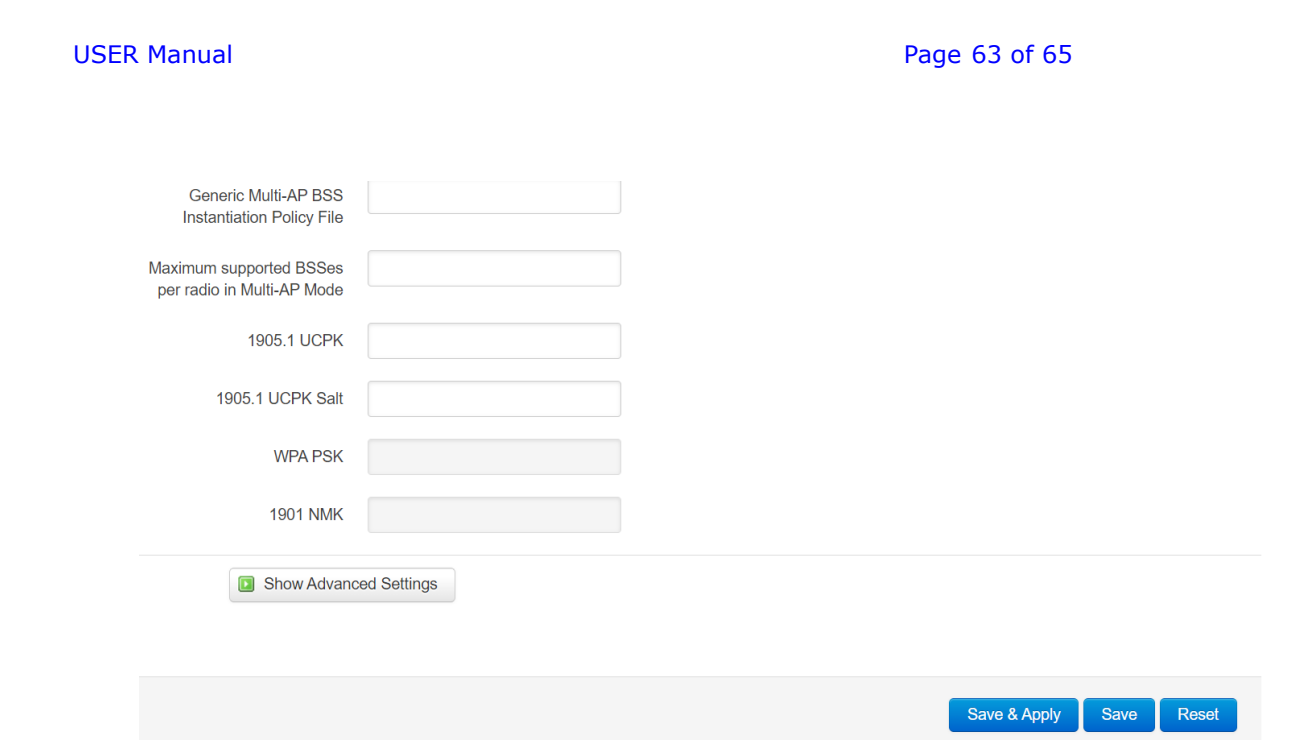

USER Manual **Page 64 of 65** 

## 3.16 Select SQM QoS

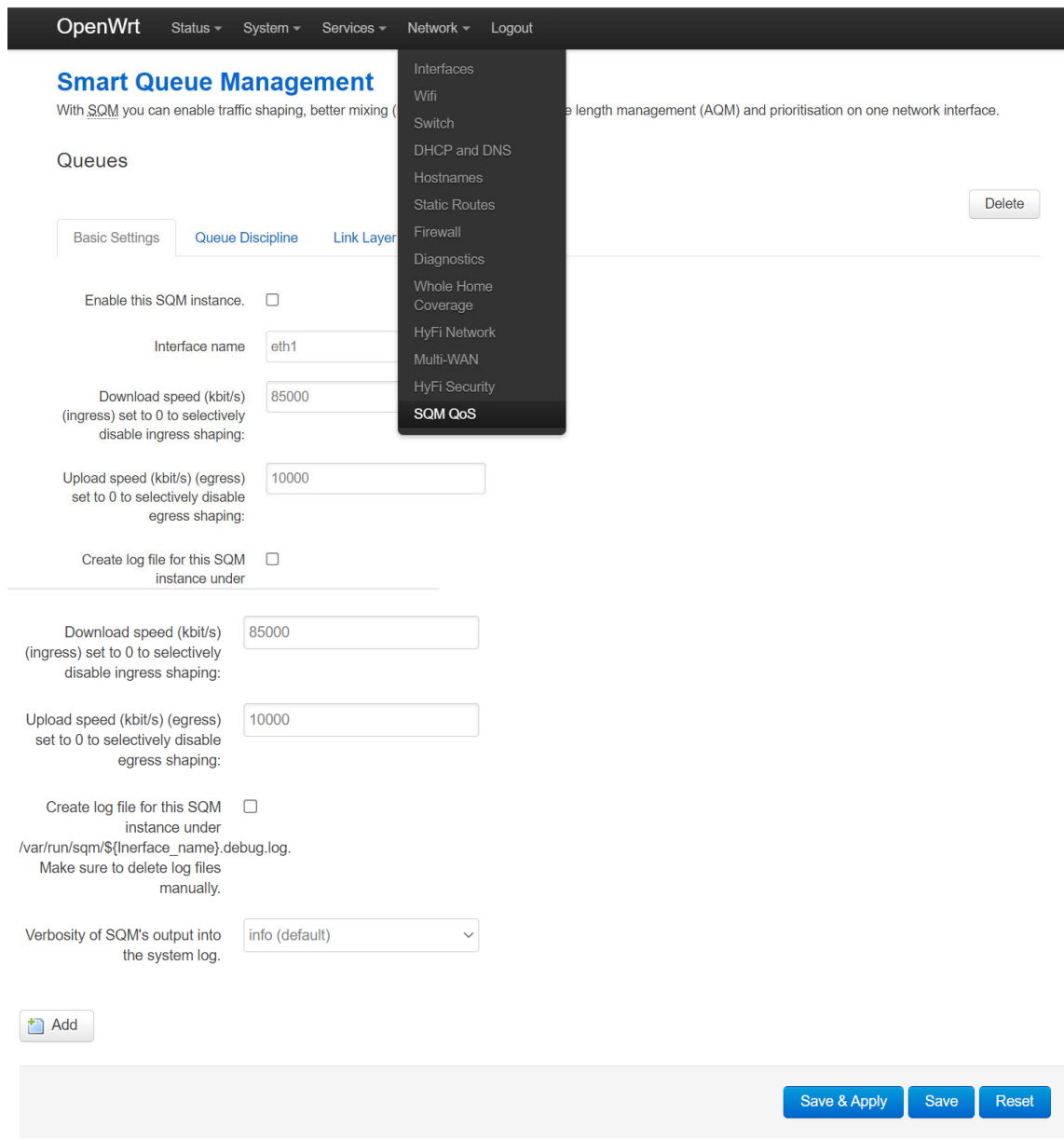

## 3.17 Select Logout

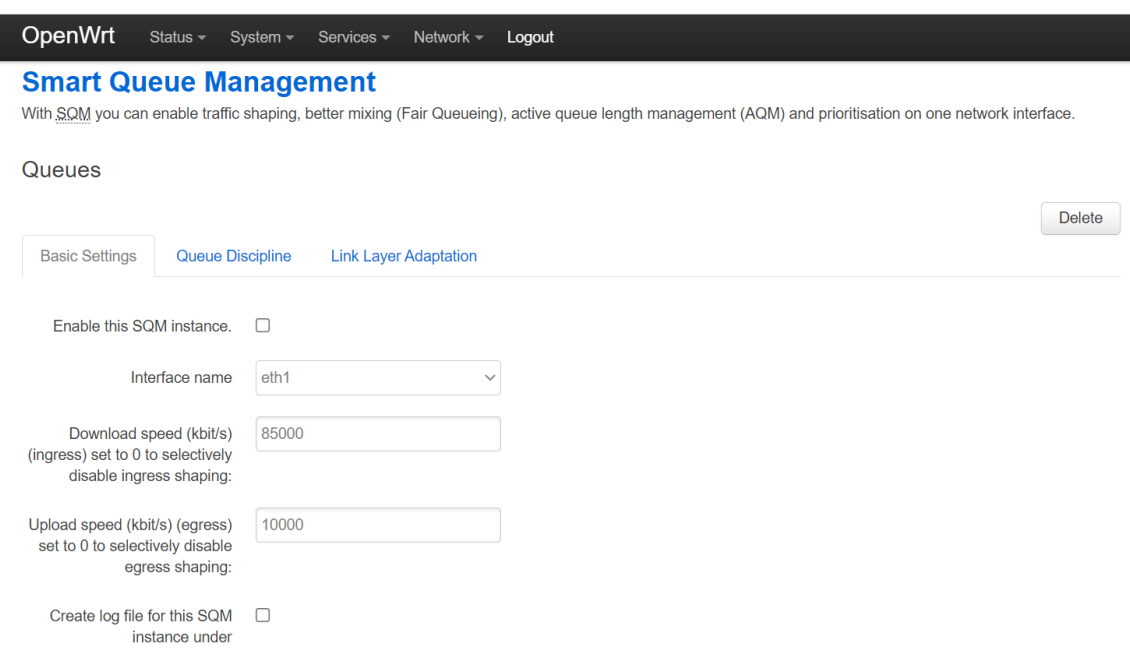

## 3.18 After logout, re-login again.

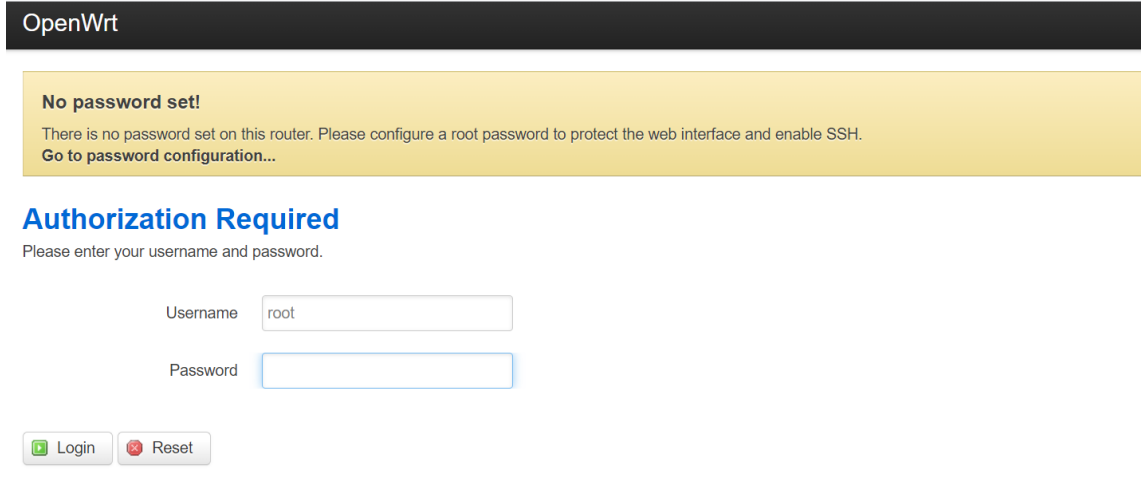

----------------End---------------------